# **Logitec**

# **Wireless PC Card**

**IEEE802.11g/b対応** 

**54/11Mbps無線LANカード** 

**LAN-WG/CBA** 

# **User's Manual**

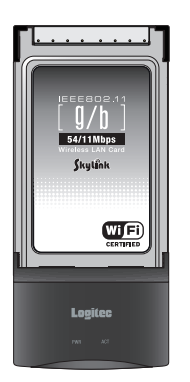

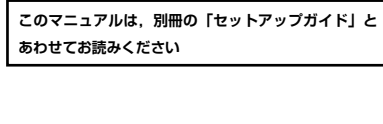

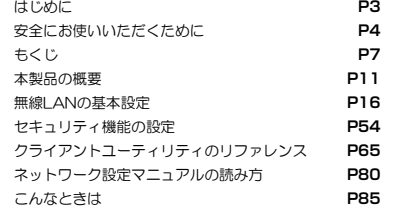

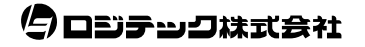

# **●このマニュアルで使われている用語**

このマニュアルでは紙面上の都合により,一部の表記を除いて"LAN-WG/CBA"を「本製品」と表記しているほか,次の用語を使用しています。

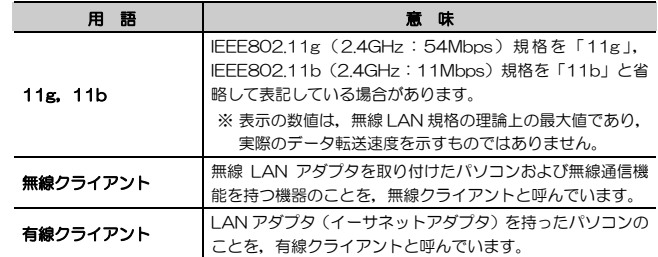

# **●このマニュアルで使われている記号**

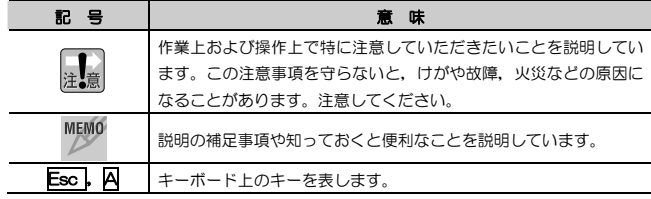

#### **ご注意**

- 本製品の仕様および価格は、製品の改良等により予告なしに変更する場合があります。
- 本製品に付随するドライバ, ソフトウェア等を逆アセンブル,逆コンパイルまたはその他リバースエンジニアリング すること,弊社に無断でホームページ,FTP サイトに登録するなどの行為を禁止させていただきます。
- このマニュアルの著作権は、ロジテック株式会社が所有しています。
- このマニュアルの内容の一部または全部を無断で複製/転載することを禁止させていただきます。
- このマニュアルの内容に関しては、製品の改良のため予告なしに変更する場合があります。
- このマニュアルの内容に関しましては,万全を期しておりますが, 万一ご不審な点がございましたら,弊社テクニカ ル・サポートまでご連絡ください。
- 本製品のうち,戦略物資または役務に該当するものの輸出にあたっては,外国為替法に基づく輸出または役務取引許 可が必要です。
- 本製品は日本国内での使用を前提に製造されています。日本国外での使用による結果について弊社は一切の責任を負 いません。また,本製品について海外での保守,サポートはおこなっておりません。
- 本製品を使用した結果によるお客様のデータの消失,破損など他への影響につきましては,上記にかかわらず責任は 負いかねますのでご了承ください。重要なデータについてはあらかじめバックアップするようにお願いいたします。
- Microsoft, Windows は米国 Microsoft Corporation の登録商標です。そのほか, このマニュアルに掲載されてい る商品名/社名などは, 一般に各社の商標ならびに登録商標です。 本文中における®および ™は省略させていただきま した。

# **LAN-WG/CBA**

**User's Manual ユーザーズマニュアル** 

**■ はじめに ■** 

 **重 要** このユーザーズマニュアルは以下の場合にお読みください。

- ・ 本製品の詳細な無線LAN設定をおこなう。
- ・ 設定ユーティリティの詳しい説明を参照する。
- ●導入手順については、別冊「セットアップガイド(導入編)」をお読みくだ さい。
- ●簡単な無線LAN設定方法については、別冊「ヤットアップガイド(クイッ ク接続編)」をお読みください。
- ●このマニュアルでは一部の表記を除いて各製品名を「本製品」と表記して います。
- ●このマニュアルは、製品の導入後も大切に保管しておいてください。

# **安全にお使いいただくために**

けがや故障,火災などを防ぐために,ここで説明している注意事項を必ずお読みください。

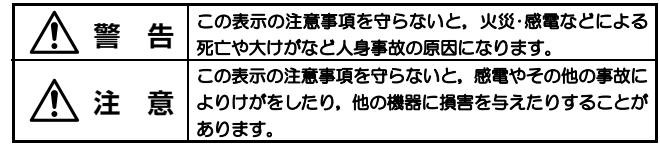

人<br>1. 警告

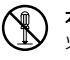

本製品の分解,改造,修理をご自分でおこなわないでください。 火災や感電,故障の原因になります。また,故障時の保証の対象外となります。

本製品を取り付けたパソコン本体から煙やへんな臭いがしたときは,直ちに使用を中止したうえで電源を切り,ACコンセントから電源プラグを抜いてください。そのあと,ご購入店もしくは当社テクニカル・サポートまでご連絡ください。

そのまま使用すると、火災や感電、故障の原因になります。

本製品を取り付けたパソコン本体に,水などの液体や異物が入った場合は,Œ 直ちに使用を中止したうえで電源を切り,ACコンセントから電源プラグを抜いてください。そのあと,ご購入店もしくは当社テクニカル・サポートまでご連絡ください。

そのまま使用すると,火災や感電,故障の原因になります。

本製品を,水を使う場所や湿気の多いところで使用しないでください。火災や感電,故障の原因になります。

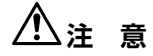

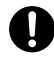

本製品の取り付け,取り外しのときは,必ずパソコン本体および周辺機器メーカーの注意事項に従ってください。

#### 本製品の取り付け,取り外しのときは,本製品に触れる前に金属性のもの(ス チールデスク,ドアのノブなど)に手を触れて,静電気を除去してから作業をおこなってください。

静電気は本製品の破損の原因になります。

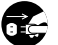

#### 本製品および本製品を取り付けたパソコン本体を次のようなところで使用しないでください。

- ・高温または多湿なところ,結露を起こすようなところ
- ・直射日光のあたるところ
- ・平坦でないところ,土台が安定していないところ,振動の発生するところ
- ・静電気の発生するところ,火気の周辺

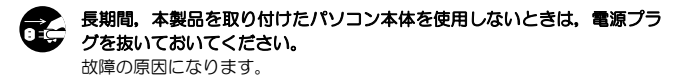

安全にお使いいただくために

#### **無線 LAN をご使用になるにあたってのご注意**

- ●無線LANは無線によりデータを送受信するため盗聴や不正なアクセスを受ける 恐れがあります。無線LANをご使用になるにあたってはその危険性を十分に理解したうえ,データの安全を確保するためセキュリティ設定をおこなってください。また,個人データなどの重要な情報は有線LANを使うこともセキュリティ対策として重要な手段です。
- 本製品は電波法に基づき,特定無線設備の認証を受けておりますので免許を申請する必要はありません。ただし,以下のことは絶対に行わないようにお願いします。・本製品を分解したり、改造すること
	- •本製品の背面に貼り付けてある認証ラベルをはがしたり,改ざん等の行為をす ること
	- ・ 本製品を日本国外で使用すること
	- これらのことに違反しますと法律により罰せられることがあります。
- 心臓ペースメーカーを使用している人の近く, 医療機器の近くなどで本製品を含 む無線LANシステムをご使用にならないでください。心臓ペースメーカーや医療機器に影響を与え,最悪の場合,生命に危険を及ぼす恐れがあります。
- 電子レンジの近くで本製品を使用すると無線LANの通信に影響を及ぼすことがあります。

# **もくじ**

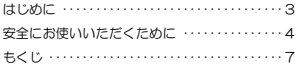

# **Chapter 1 概要編**

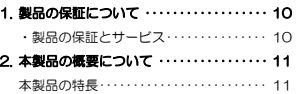

# **Chapter 2 無線LAN接続編**

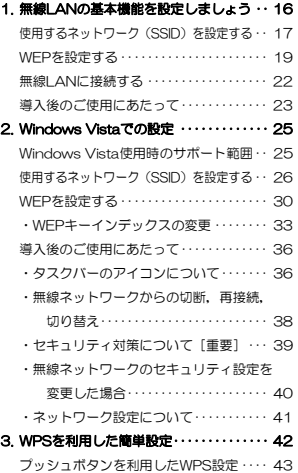

#### PINコードを使用したWPS設定 ・・・・・・・・ 47

### **Chapter 3 応用編**

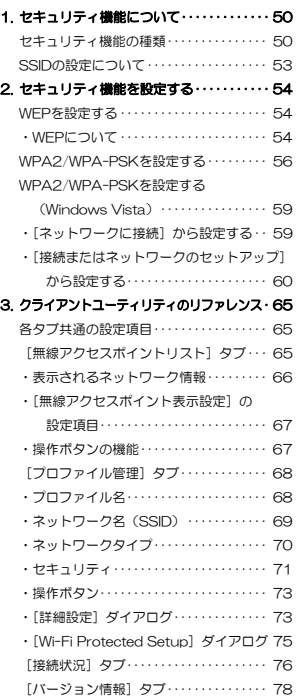

# **Chapter 4 付録編**

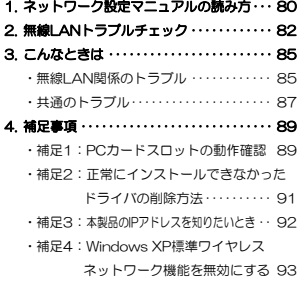

#### Tips 用語解説

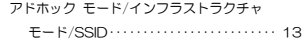

# **Chapter 1**

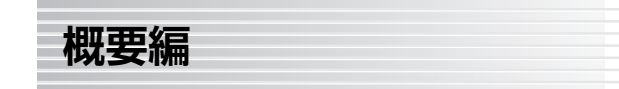

本製品の概要について説明しています。

本製品の導入手順,各部の名称,動作環境については,別冊「セットアップガイド(導入編)」をお読みください。

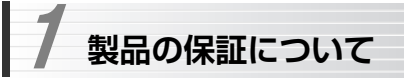

# **製品の保証とサービス**

本製品には保証書が付いています。内容をお確かめの上,大切に保管してください。

#### ●保証期間

保証期間はお買い上げの日より1年間です。保証期間を過ぎての修理は有料になります。詳細については保証書をご覧ください。保証期間中のサービスについてのご相談は,お買い上げの販売店にお問い合わせください。

#### ●保証範囲

次のような場合は,弊社は保証の責任を負いかねますのでご注意ください。

- ・弊社の責任によらない製品の破損,または改造による故障
- ・本製品をお使いになって生じたデータの消失,または破損

・本製品をお使いになって生じたいかなる結果および,直接的,間接的なシステム,機器およびその他の異常

詳しい保証規定につきましては、保証書に記載された保証規定をお確かめくだ さい。

#### ●その他のご質問などに関して

別冊の「セットアップガイド(導入編)」の,「サポートサービスについて」をお読みください。

 1. 製品の保証について ······················· 10 2. 本製品の概要について ····················· 11

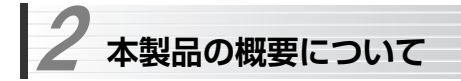

# **本製品の特長**

#### ●WPS機能に対応した無線LAN設定方式を採用

WPS機能に対応したアクセスポイントや無線ルータとの組み合わせで,面倒な暗号化の設定を意識することなく,簡単に無線LANに接続できます。 ※Windows XPのみ

#### ●IEEE802.11g/bの2つの規格に対応した54Mbps&11Mbps無線LAN

2.4GHz帯で最大伝送速度54MbpsのIEEE802.11gと同じく2.4GHz帯で最大伝送速度11MbpsのIEEE802.11bの2つの規格に対応した高速無線LANカードです。周囲の環境条件やデータ量などに合わせて規格を切り替えることで,ケーブルレスでも常に快適なネットワーク環境を利用できます。

#### ●IEEE802.11g/bの中から優先するネットワークに接続可能

無線LANアダプタ同士で通信するアドホックモードと,アクセスポイントや 無線ルータを使用するインフラストラクチャモードに対応します。インフラストラクチャモードでは,優先するネットワークに登録されたSSIDを見つけると規格に関係になく自動的に優先度の高いSSIDに接続できます。

#### ●伝送方式にOFDM方式を採用

OFDM(Orthogonal Frequency Division Multiplexing = 直交周波数分割多重)方式は,データを多重化して送信するマルチキャリア伝送方式で伝送特性の劣化を軽減することができる最新技術の伝送方式です。 ※ IFFF802.11b(11Mbps)はDS-SS方式(直接拡散スペクトラム拡散方 式)を採用しています。

#### ●WPA規格に対応

Wi-Fiアライアンスが提唱するWPAのうち,ホームユース向けのWPAパスフレーズ(WPA-PSK)に対応しました。暗号化方式については128/64ビットのWEPに加え,TKIP,AESにも対応。より安全度の高いデータ送信を実現できます。

Chapter 1 概要編

#### ●プロファイル機能を搭載

接続先ごとに無線LAN設定を変更しないで済むように,設定を保存できるプロファイル機能を搭載しています。会社や自宅と外出先での設定の切り替えはもちろん,認証方式の保存にも役立ちます。

#### ●CardBus対応で54Mbpsのパフォーマンスをフルに発揮

本製品はバス幅の広いCardBus(カードバス)対応なので16ビットのPCMCIA規格に比べて,54Mbpsという高速無線LAN通信のパフォーマンスを十分に発揮することができます。

#### ●その他、豊富な機能を搭載

- ・プラグ&プレイでインストールも簡単
- ・使いやすいクライアントユーティリティ
- ・接続先のさまざまな情報を取得可能

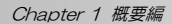

# **Tips 用語解説**

# **アドホックモード/インフラトラクチャモード/SSID**

#### ●アドホックモード(AdHoc Mode)

無線クライアント(無線LANアダプタを取り付けたパソコン)同士が直接データのや り取りをする通信モードです。無線ルータやアクセスポイントを使用しませんので有線 LAN と接続することはできません。

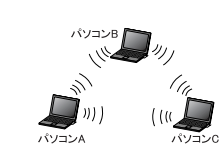

#### ●インフラストラクチャモード(Infrastructure Mode)

無線クライアントが無線ルータやアクセ スポイントを中継してデータをやり取りします。アクセスポイントなどに装備された LAN ポートを使うことで有線 LAN と も接続することができます。

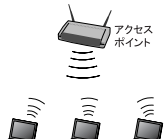

パソコンA パソコンB パソコンC

#### ●SSID(Service Set ID)

複数の無線 LAN が隣接した場所にあると,他の無線 LAN ネットワークと混信 する恐れがあります。そこで他のネットワークと自分たちのネットワークを区 別するために SSID と呼ばれる無線 LAN のネットワーク名称を決めることがで きます。同じ無線 LAN のグループに所属するパソコンには同じ名称の SSID を 設定することで,他の SSID を持った無線 LAN グループとは区別され,混信や 不正アクセスなどを防ぐことができます。 ※SSID は ESS ID と表示されていることもあります。

#### [MEMO]

# **Chapter 2**

**無線LAN接続編** 

「セットアップガイド(導入編)」に従って,ドライバとクライアントユーティリティのインストールが終わったら,無線LANの基本設定をおこないます。 ご使用の環境により、次のように設定を進めてください。

#### ① 無線ルータやアクセスポイントを使用して通信する場合(インフラストラク

#### チャモード)で,セキュリティ機能にWEPを使用する場合

→次ページ以降をお読みください。

#### ② Windows Vistaで利用する場合

- (クライアントユーティリティは使用しません)
- →別冊の「セットアップガイド(クイック接続編)」をお読みください (P25「Windows Vistaでの設定」をお読みになっても設定できます)。

#### ③ WPS機能を利用して簡単に設定したい場合

- →P42「WPS機能を利用した簡単設定」をお読みください。 WPS機能は、次の条件をすべて満たす場合に利用できます。
	- ・無線ルータやアクセスポイントがWPS機能に対応している
	- ・本製品をWindows XPで使用する

#### ④ 無線LANアダプタ同士のみで通信する場合(アドホックモード)

→次ページ以降をお読みください。

#### ⑤ WEP以外のセキュリティ機能をご使用になる場合

- →次ページ以降をお読みください。
	- 1. 無線LANの基本機能を設定しましょう ··· 16
	- 2. Windows Vistaでの設定··············· 25
	- 3. WPS機能を利用した簡単設定 ··········· 42

# **無線LANの基本機能を設定しましょう**  1

最小限必要な基本設定をして無線LANを使用できるようにします。 設定を始める前に,ご使用の通信モードに合わせて設定に必要な情報を用意しておいてください。

**MEMO 以降はWindows XP, Windows 2000を利用する場合の手順です。** Windows Vistaを利用する場合は、別冊の「セットアップガイド(クイ ック接続編)」またはP25「Windows Vistaでの設定」をお読みください。WPS機能を利用して設定する場合は,P42「WPS機能を利用した簡単設定」をお読みください。

#### セキュリティ機能の設定について

無線LANの普及により以前に比べて不正アクセスや盗聴などのセキュリティ問題が多く発生しています。無線LANをご使用になる場合は,セキュリティ機能を設定することを強くお勧めします。

#### ●インフラストラクチャモード(無線ルータやアクセスポイントと通信するモ ード)をご使用の場合

無線ルータまたはアクセスポイントで設定した下表の内容のメモをご用意ください。

#### ●アドホックモード(無線LANアダプタ同士だけで通信するモード)をご使用の場合

rsnes de de l'Int

あらかじめ下表の内容を決めてメモしておいてください。

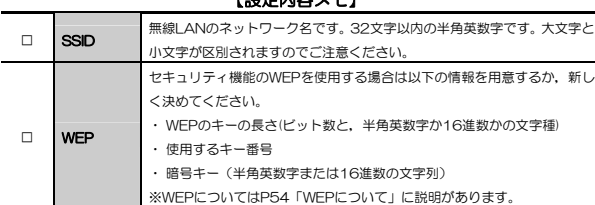

※セキュリティ上,設定内容の取り扱いに十分ご注意ください。

#### Chapter 2 無線I AN接続編

#### ●WEP以外のセキュリティ機能をご使用になる場合

以下の手順で設定してください。

- ① このあとの「使用するネットワーク名(SSID)を設定する」を読んでからSSIDなどの設定をします。
- ② P54「セキュリティ機能を設定する」の中から該当するセキュリティ機能の説明を読んで設定します。

③ P22「無線LANに接続する」を読んで無線LANで接続できることを確認します。

# **使用するネットワーク(SSID)を設定する**

1 [スタート]→[(すべての)プログラム]→[Logitec]→[LAN-WG\_CBA] とたどり,[Logitec無線LANクライアントユーティリティ]を選択します。

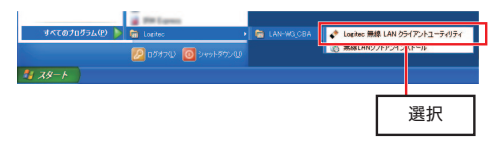

# 2 利用可能なワイヤレスネットワークの一覧が表示されますので,使用する「ネ ットワーク名(SSID)」を選択して, 接続 ボタンをクリックします。

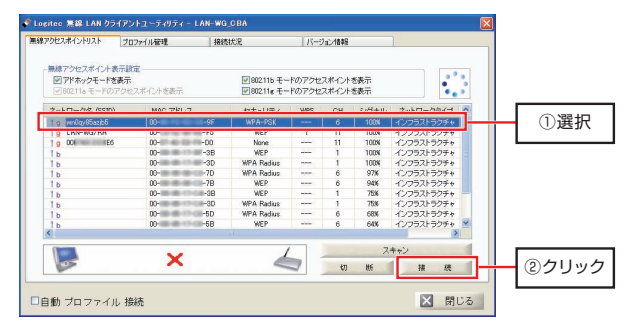

MEMO 使用するネットワーク名(SSID)が表示されない場合は? スキャン ボタンをクリックしてネットワーク一覧を更新してみてください。それでも表示されない場合は,使用するアクセスポイントなどの無線機器の状態を確認してください。

# 3 [プロファイル管理]画面が表示されますので,[ネットワーク名 (SSID)] に 選択したSSIDが表示されていることを確認します。

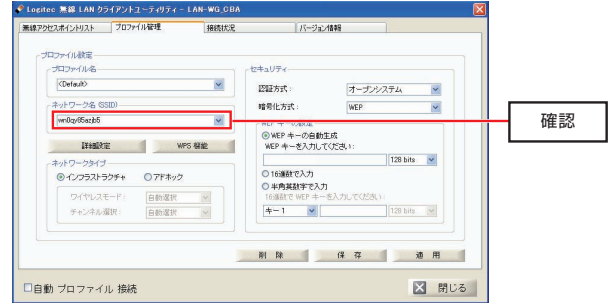

- ・ 「セキュリティ]には, 選択した無線ネットワークのセキュリティ設定が 自動的に選択されます。
- ・ アドホックモードで使用する場合は, [ネットワークタイプ]に「アドホッ ク」が選択されていることを確認してください。

# 4 WEPを設定する場合は,このまま次の「WEPを設定する」へ進みます。 その他の場合はP22「無線LANに接続する」へ進みます。

#### MEMO WEP以外のセキュリティ機能を設定する場合

P54「セキュリティ機能を設定する」の中から該当するセキュリティ機能の説明をお読みになり設定してください。設定後,P22「無線LANに接続する」をお読みください。

#### 1. 無線LANの基本機能を設定しましょう

# **WEPを設定する**

引き続き,[プロファイル管理]画面でWEPを設定します。 無線ルータやアクセスポイント側にWEPを設定した場合は,設定したWEPの情報をご用意ください。アドホックモードの場合は,あらかじめ決めておいた内容をご用意ください。

# 1 [認証方式]に「オープンシステム」,[暗号化方式]に「WEP」が選択されていることを確認します。

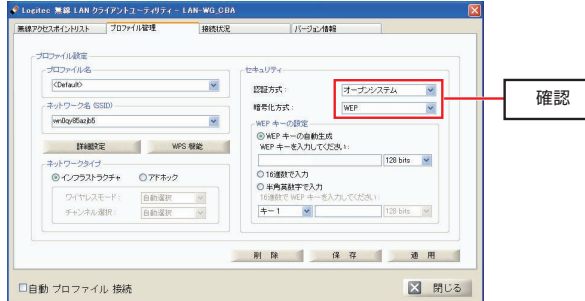

もし選択されていない場合は,それぞれ「オープンシステム」,「WEP」を選択してください。

# $2$  表示されているWEP設定を確認し, 暗号キーの文字列を入力します。

もし設定されていない場合は,WEP設定を手動でおこない,暗号キーの文字列を入力して 適用 ボタンをクリックします。 WEPの設定は,無線ルータやアクセスポイントと同じにする必要があります。

Chapter 2 無線LAN接続編

設定方法は,暗号キーの文字種別によって異なります。

#### [暗号キーが16進数の場合]

「WEPキーの自動生成」を選択し、WEPキーのビット数、キー番号を選択 してから,WEPキーを半角英数字で入力します。半角英数字に対応した16進数が自動生成されます。

WEPキーのビット数と文字列の対応は次の通りです。

※「16進数で入力」を選択し、WFPキーのビット数、キー番号を選択 してから, WEPキーを直接16進数で入力することもできます。

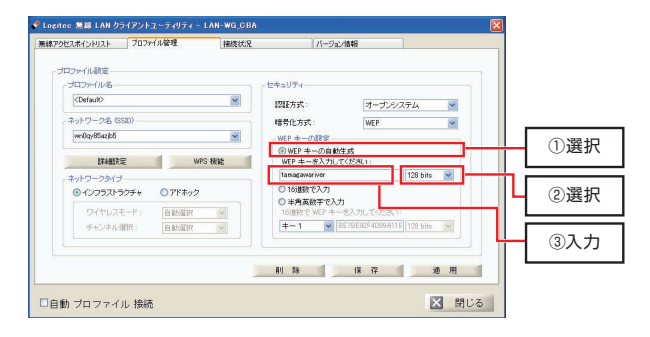

#### [暗号キーが半角英数字(ASCII文字)の場合]

「半角英数字で入力」を選択し,WEPキーのビット数,キー番号を選択してから,WEPキーを半角英数字で入力します。

#### ●WEPキーについて

- ・ 半角英数字(ASCII文字)は大文字/小文字が区別されます。全角文字や記号,スペースは使えません。
- ・ 16進数はa~fおよび0~9の半角英数字の組み合わせで,大文字/小文字は区別されません。全角文字や記号,スペースは使えません。
- ・ 文字数は指定数よりも多くても少なくてもエラーになります。
- ・ 半角英数字/16進数は自動判別されます。
- ・ 本製品は,152ビットの暗号化に対応していません。

1. 無線LANの基本機能を設定しましょう

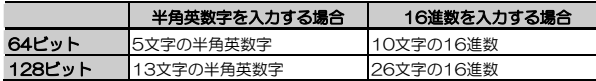

- WEPキーを第三者に簡単に推測できる文字列にすると、簡単に解読さ れる恐れがありますので注意してください。たとえば「yamada」では簡単に推測されますが,「ya02maxyz1si9」のように意味のない文字列だと簡単には推測されません。
	- 入力したWEPキーは、このあと「適用」をクリックして設定を保存し たあとは、「\*\*\*\*」のように表示され、内容が見えません。 適用 を クリックする前に,メモするなどして大切に保管してください。

# 3 設定を保存するために, 適用 ボタンをクリックします。

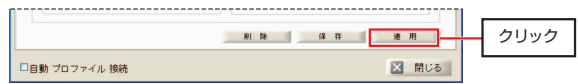

#### MEMO ●自動プロファイル接続

「自動プロファイル接続]にチェック(√)を付けると、次回以降本製品を 接続した場合に,前回接続に成功した無線LANに自動的に接続されます。

#### ●プロファイルの保存

6年 をクリックすると,設定内容が「プロファイル」に保存され,複数 の無線LANを切り替えて使用できます。[プロファイル名]を初期値の<default>から任意の名前に変更して保存してください。

これでWEPの設定は完了です。このあとは次の「無線LANに接続する」へ進みます。

Chapter 2 無線I AN接続編

# **無線LANに接続する**

[プロファイル]画面の設定が終わったら接続テストをします。無線ルータやアクセスポイントをご使用の場合は電源を入れておいてください。

# 1 アドホックモードの場合は以下の説明をお読みください。インフラストラクチャモードの場合は手順2へ進みます。

#### ●アドホックモードでの接続確認

同じ設定をした無線クライアントが2台以上必要になります。次の手順で接 続確認をしてください。

- ① 1台目の設定はここまでで終了します。
- ② 2台目も1台目と同様にここまでの設定作業をおこないます。
- ③ 1台目のパソコンの電源を入れておきます。
- 42 2台目のパソコンについて、次の手順2へ進みます。

### 2 「Logitec無線LANクライアントユーティリティ」を表示し,[接続状況]タブ を選択します。[現在の状態]に「接続済」と表示され,[シグナル]のインジケータが緑色~青色の領域まで表示されていることを確認してください。

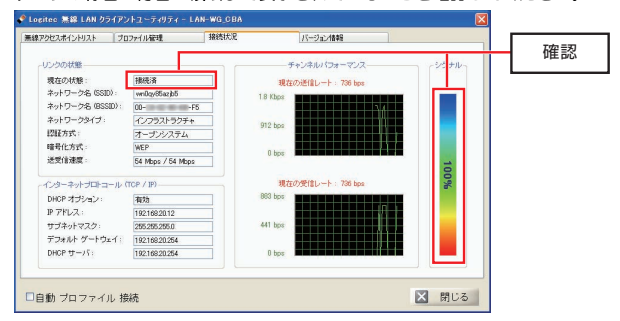

# 3 これで無線LANに接続できました。すべての作業は完了です。次の「導入後のご使用にあたって」をお読みください。

# **導入後のご使用にあたって**

導入後は次の点にご注意ください。

### ●クライアントユーティリティについて

本製品の導入後は,Windowsを起動すると自動的に無線LANに接続するようになります。クライアントユーティリティについては,設定の変更など必要なときだけ起動してください。

- ・ クライアントユーティリティを起動するには[スタート]ボタン→[(すべての)プログラム]→[Logitec]→[LAN-WG\_CBA]→[Logitec無線LANクラ イアントユーティリティ]を選択します。プログラムが起動すると,アイコンがタスクトレイに常駐します。
- ・ クライアントユーティリティを終了するには,タスクトレイにあるクライアントユーティリティのアイコンを右クリックし,[終了]を選択します。

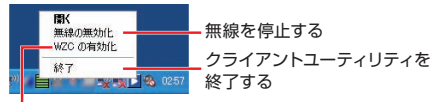

Windows XP標準ワイヤレスネットワーク機能 を有効にする

・ タスクトレイのアイコンは,ネットワーク接続時には緑色に,ネットワークに接続していないときは赤色で表示されます。

# ●セキュリティ対策について **重 要**

本製品の導入後は,Windowsを起動すると自動的に無線LANに接続しますので,セキュリティについては十分ご注意ください。セキュリティ機能は必ず設定するようにしてください。また,定期的にSSID(ESS ID)を変更することをお勧めします。

#### ●接続先の切り替え

現在接続しているSSIDとは別のSSIDに接続したい場合は,P65「[無線アクセスポイントリスト]タブ」をお読みください。

#### ●ネットワーク設定について

無線LANに正しく接続できても,各パソコンのネットワーク設定やインターネットへの接続設定が終わっていないとネットワークを利用できません。お使いのネットワーク構成に応じて,ネットワーク設定を行ってください。ネットワーク設定については専用の「ネットワーク設定マニュアル」を用意しています。

→P80「ネットワーク設定マニュアルの読み方」をお読みください。

#### ●本製品の取り外し

Windows XPで本製品をお使いの場合,本製品をパソコンから取り外す際は,パソコンの電源を切ったあとにおこなってください。

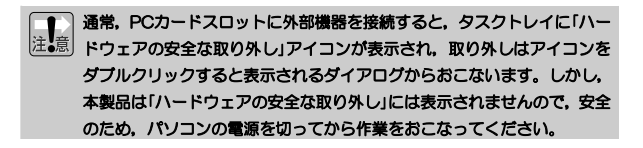

※Windows 2000,Windows Vistaでは,「ハードウェアの安全な取り外し」アイコンが表示されますので,こちらからデバイスを停止させたあとで取り外しをおこなってください。

# **Windows Vistaでの設定**  2

Windows Vistaで本製品を使用する場合は,本製品に添付のクライアントユーティリティは使用しません。

Windows Vista標準の機能で無線LANの設定をおこないます。

# **Windows Vista使用時のサポート範囲**

Windows Vista使用時の本製品のサポート範囲を示します。 一部の機能はWindows Vistaでも設定できますが,弊社のサポート範囲外となります。

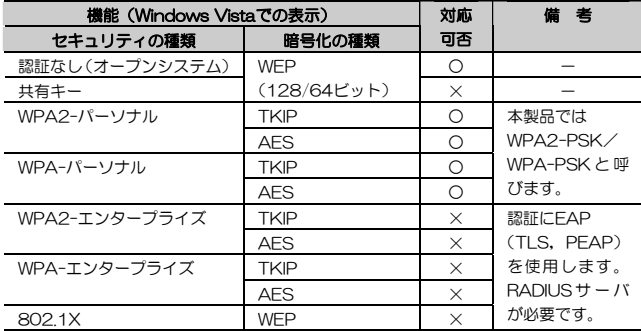

Chapter 2 無線LAN接続編

# **使用するネットワーク(SSID)を設定する**

使用する無線ネットワーク名(SSID)を設定する手順を説明します。 Windows Vistaには,「管理者(Administrator)」の権限を持つアカウントでログオンしておきます。

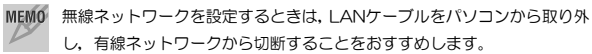

# **1 スタートボタンをクリックし,[ネットワーク]を選択します。**

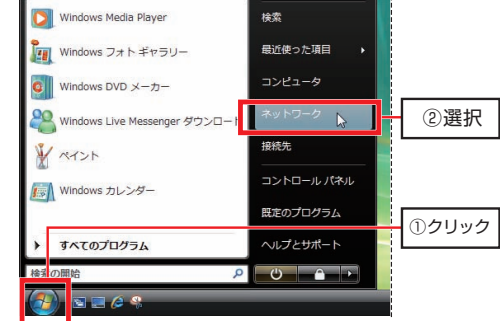

設定画面へは,次の方法でもアクセスできます。

・ 「ネットワーク]を右クリックして「プロパティ]を選択すると, 直接 [ネ ットワーク共有センター]ウィンドウを起動できます。

#### →手順3に進みます。

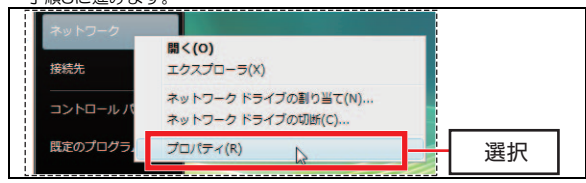

・ タスクバーのネットワークアイコンをクリックし,[ネットワークに接続]を選択することにより,直接[ネットワークに接続]画面を起動できます。 →手順4に進みます。

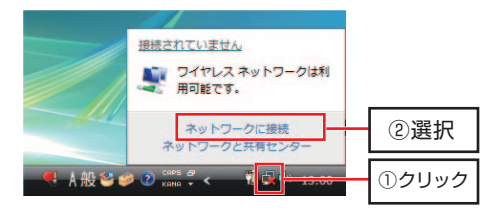

#### 2 [ネットワーク] ウィンドウが表示されます。 ツールバーの「ネットワーク共有センター] なクリックします

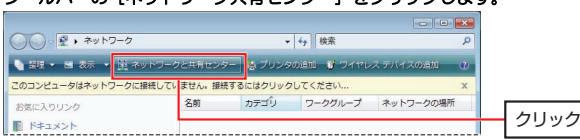

# **3** [ネットワーク共有センター] ウィンドウが表示されます。 [ネットワークに接続]をクリックます。

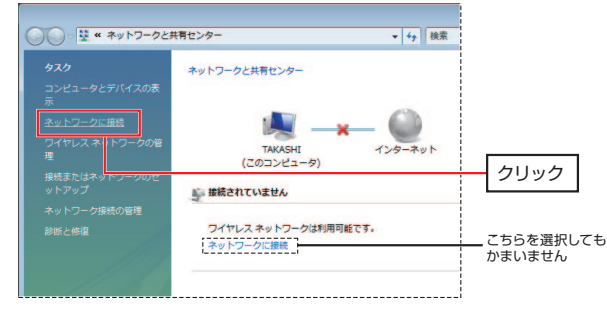

# [ネットワークに接続]画面が開き,利用可能な無線ネットワークの一覧が表 4 示されます。使用するネットワーク名(SSID)を選択し, 接続 をクリックします。

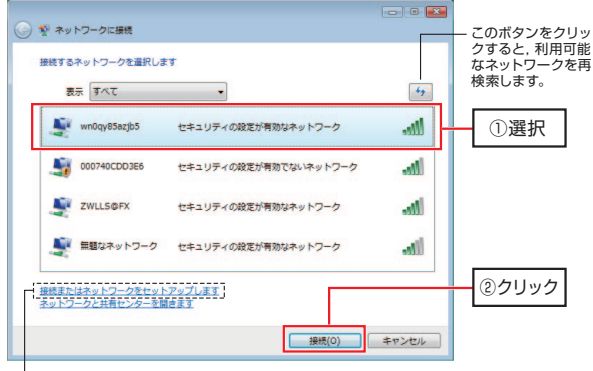

- 無線ネットワークが外部にSSIDを表示しない設定になっている場合は,こちらをクリックして手動で設定します。
- ・[ネットワークに接続]画面にSSIDが表示されない場合は,| ヶ |をクリッ クして再検索してください。
- ・ アクセスポイントや無線ルータがSSIDを表示しない設定(SSIDステルス機能が有効)になっている場合は,SSIDではなく「無題なネットワーク」と表示されます。そのような場合は,「接続またはネットワークをセットアップします」をクリックし,接続オプションから「ワイヤレスネットワークに手動で接続します」を選択してください。

### 事前に接続先が確認できない状態では,「無題なネットワーク」を選択して接続しないでください。意図しないネットワークに接続してしまうことがあります

# 5 セキュリティキーまたはパスフレーズを入力する画面が表示されます。 WEPを設定する場合は,このままP30「WEPを設定する」へ進みます。

#### MEMO ●WEP以外のセキュリティ機能を設定する場合

P54「セキュリティ機能を設定する」の中から該当するセキュリティ機能の説明をお読みになり設定してください。

#### ●アドホックモードで使用する場合

OSのオンラインヘルプをお読みになり設定してください。

Chapter 2 無線LAN接続編

# **WEPを設定する**

引き続き[ネットワークに接続]画面でWEPを設定します。 無線ルータやアクセスポイント側にWEPを設定した場合は、設定したWEPの 情報をご用意ください。

無線ネットワークで使用しているWEPキー番号(キーインデックス)が "1"以外の場合は,以下の手順を実行してもネットワークに接続できませ ん。設定完了後にキーインデックスを変更することで正常に接続できるようになります。手順についてはP33「WEPキーインデックスの変更」をお読みください。

# **1 [セキュリティキーまたはパスフレーズ]にWEPキーを入力し, 接続 をクリ** ックします。

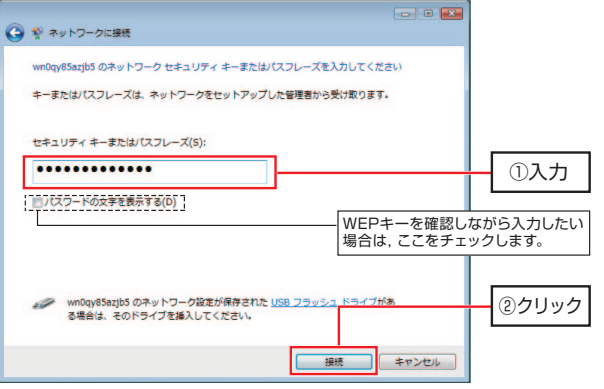

次の表を参照して,無線ルータやアクセスポイントに設定したものと同じWEPキーを入力します。

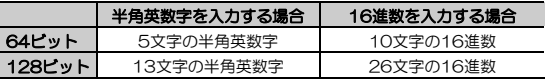

- ・ 半角英数字(ASCII文字)は大文字/小文字が区別されます。
- ・ 16進数はa~fおよび0~9の半角英数字の組み合わせで,大文字/小文字は区別されません。
- ・ 文字数は指定数よりも多くても少なくてもエラーになります。
- ・ 半角英数字/16進数は自動判別されます。
- ・ 本製品は,152ビットの暗号化に対応していません。

# ● WEPキーを第三者に簡単に推測できる文字列にすると、簡単に解読さ れる恐れがありますので注意してください。たとえば「yamada」では簡単に推測されますが,「ya02maxyz1si9」のように意味のない文字列だと簡単には推測されません。

● 入力したWEPキーは,このあと | 接続 | をクリックして設定を保存し たあとは,「●●●●」のように表示され,内容が見えません。 接続 を クリックする前に,メモするなどして大切に保管してください。

MEMO 「パスワードの文字を表示する〕チェックボックスにチェック(√)をつけ ると,入力するパスワードが表示され,内容を確認しながら入力できます。

#### 2 正常に無線ネットワークに接続すると, 次の画面が表示されますので, 閉じる をクリックします。

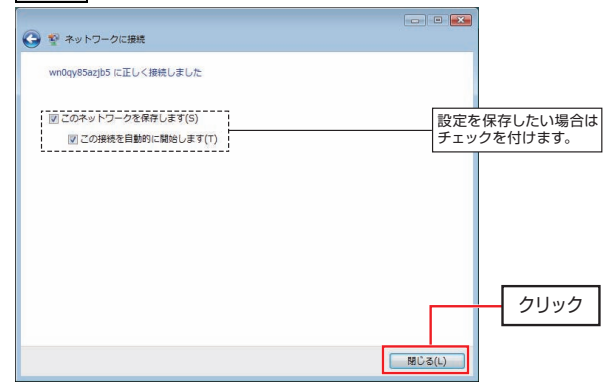

#### Chapter 2 無線LAN接続編

- ・ 次回以降Windowsを起動時に自動的に無線ネットワークに接続する場合は, [このネットワークを保存します] にチェック(√) を付けます。 これにより,[この接続を自動的に開始します]にも自動的にチェック(√)が付きます。
- ・ [このネットワークを保存します]にチェック(√)を付けると,[ワイヤレスネットワークの管理]に設定が登録されます。これにより,複数の無線ネットワーク設定を切り替えたり,自動接続の優先順位を切り替えたりできます。
- ・ WEPキーの文字数が多かったり少なかったりした場合は,バルーンヘルプ「ネットワークセキュリティキーが無効です」と表示されます。接続する無線ネットワークに対応したメッセージが表示されますので,指示に従ってWEPキーを入力し直してください。
- ・ WEPキーの文字数が正しくて,内容に誤りがある場合は,再入力するようにメッセージが表示されますので,もう一度メモした内容を見てやり直してください。

# 3 設定はこれで完了です。このあと正常にネットワークに接続できるか確認してください。正常に接続できれば,すべての無線クライアントに同じ設定をしてください。

- ・ 設定が終わったら,P36「導入後のご使用にあたって」をお読みください。
- ・ WEPキー番号(キーインデックス)が"1"以外の無線ネットワークに接続する場合は,P33「WEPキーインデックスの変更」をお読みになり,WEPキー番号を変更してください。
- MEMO 無線ネットワーク経由でインターネットへの接続が確立されると,[ネット ワークと共有センター]画面でネットワークマップのインターネット部分が淡色表示から正常表示に変わります。

# **WEPキーインデックスの変更**

P30「WEPを設定する」の手順で接続できるのは、WEPキー番号(キーイン デックス)が "1"の場合のみです。WEPキー番号が "1"以外の場合は、設 定完了時に次の画面(接続に失敗しました)が表示されます。

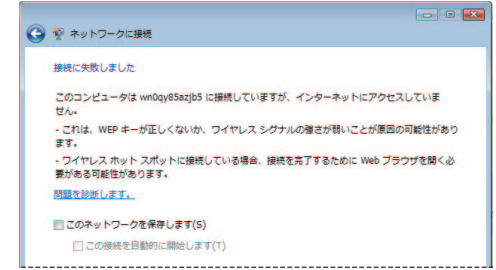

次の手順に従って,WEPキーインデックスを変更してください。

1 [接続に失敗しました]画面上で,[このネットワークを保存します]および .<br>[この接続を自動的に開始します] にチェック (√) を付け, │閉じる <mark>をクリ</mark> ックします。

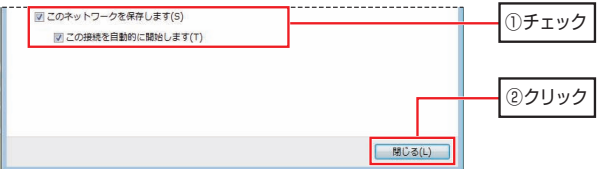

#### (「WEPキーインデックスの変更」のつづき)

### 2 [ネットワークと共有センター] ウィンドウの, [ワイヤレスネットワークの 管理]をクリックします。

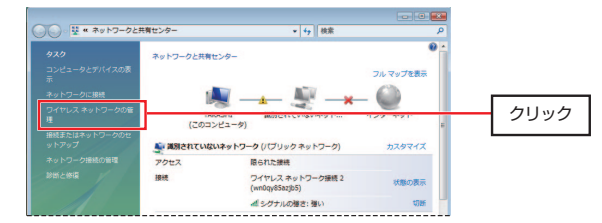

# 3 [ワイヤレスネットワークの管理]ウィンドウが表示されます。 保存した無線ネットワークの設定を右クリックし,[プロパティ]を選択します。

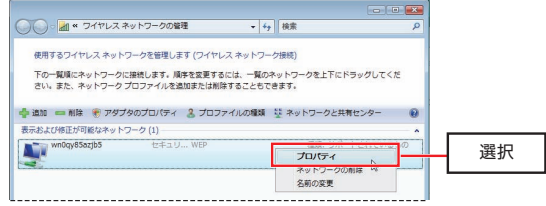

# 4 [ワイヤレスネットワークのプロパティ]画面が表示されます。 [セキュリティ]タブをクリックします。

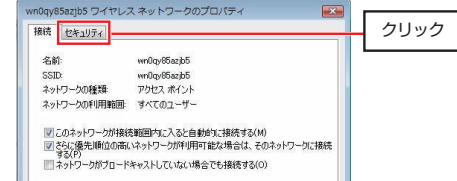

(「WEPキーインデックスの変更」のつづき)

# 5 [キーインデックス]のプルダウンボタンをクリックし,正しいWEPキー番 号を選択します。設定が終わったら, OK をクリックして画面を閉じます。

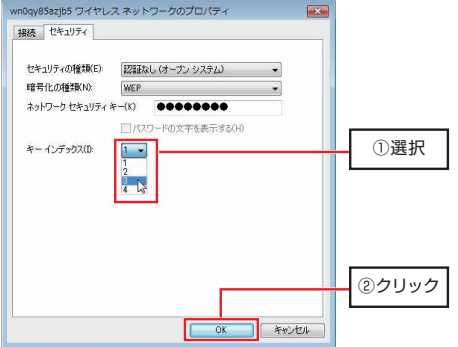

# $\beta$  [ネットワークと共有センター] ウィンドウに戻り, SSIDが表示されれば正 常に接続できています。これで設定は完了です。

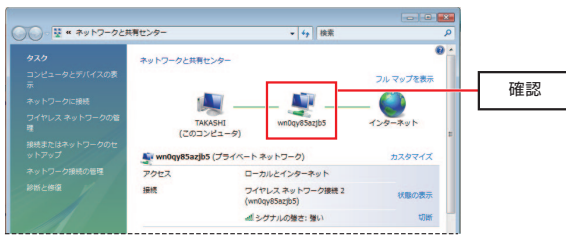

Chapter 2 無線LAN接続編

# **導入後のご使用にあたって**

導入後は以下の点にご注意ください。

# **タスクバーのアイコンについて**

P31の手順2で[このネットワークを保存します]にチェックを付けておくと,Windowsを起動すると自動的に無線LANに接続するようになります。また,[ネットワーク接続の管理]に接続情報がプロファイルとして保存され,接続 の際にセキュリティキーの入力を省略できます。

・ Windowsを起動すると,タスクトレイにネットワークアイコンが常駐します。ネットワークアイコンによって,ネットワークの状態が確認できます。

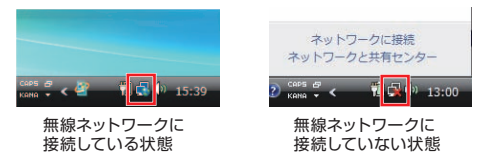

・ ネットワークアイコンをクリックすると,設定画面へのショートカット一覧が表示されます。

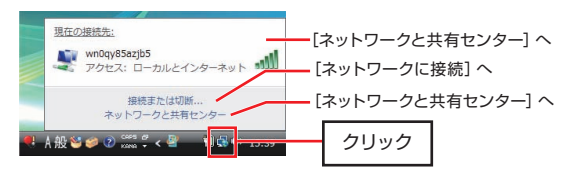

・ 登録されている無線接続情報は,「ネットワークと共有センター]の「ワイ ヤレスネットワークの管理]を選択することで確認できます。

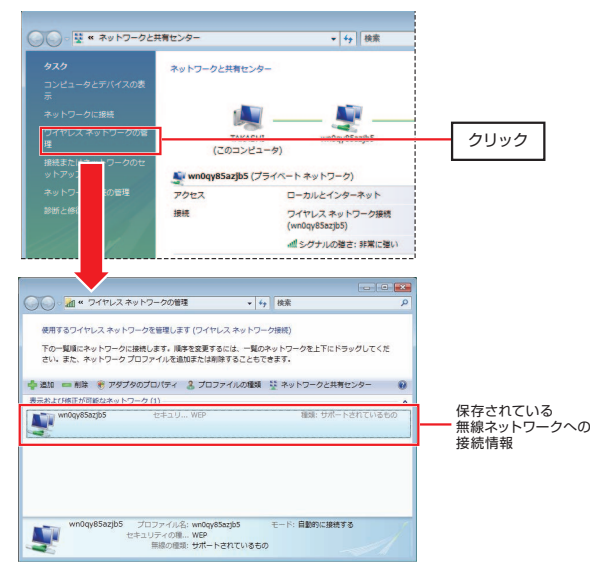

Chapter 2 無線LAN接続編

# **無線ネットワークからの切断,再接続,切り替え**

無線ネットワークに接続中の場合,ネットワークアイコンをクリックして [接 続または切断...] を選択すると,「ネットワークに接続]画面が表示されます。 この画面から,現在接続している無線ネットワークから切断したり,他の無線ネットワークに接続したりできます。

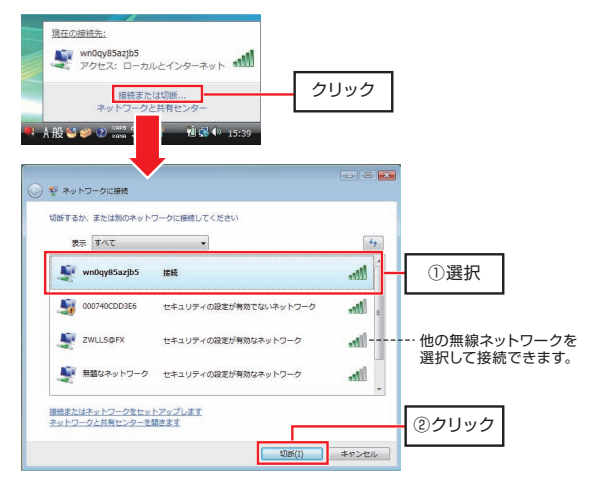

・ ネットワークに接続していない場合は,このリンクは[ネットワークに接続]と表示されます。選択すると,[ネットワークに接続]画面が表示され,新たに無線ネットワークを選択して接続できます。

#### ●無線ネットワークの切り替え

Windows Vistaでは、「自宅」と「会社」など、複数の無線ネットワーク 設定を保存しておき,切り替えて使用できます。

無線ネットワークへの接続時に「このネットワークを保存します], および [この接続を自動的に開始します]にチェック(√)を付けると,[ワイヤレスネットワークの管理]に設定情報が保存されます。

この設定情報の並び順は接続の優先順位を示しています。本製品を接続した無線クライアントは,[ワイヤレスネットワークの管理]に保存された無線ネットワークに上から接続を試みます。

これにより,手動で接続先を変更することなく,移動先の無線ネットワークに自動的に接続することができます。

#### **セキュリティ対策について[重要]**

本製品の導入後は,Windowsを起動すると自動的に無線LANに接続しますのでセキュリティについては十分ご注意ください。セキュリティ機能は必ず設定するようにしてください。また,定期的にSSID(ESS ID)を変更することをお勧めします。

#### ●TKIPおよびAESの利用方法

インフラストラクチャモードでは,認証方式として「WPA2/WPA-パーソナル」または「WPA2/WPA-エンタープライズ」を選択した場合にTKIPとAESが利用できます。アドホックモードでは利用できません。

詳しい説明および設定方法については、以下をお読みください。

・WPA2/WPA-パーソナルなどのセキュリティ機能の説明 P50 · WPA2/WPA-パーソナルの設定方法 P59

※WPA2/WPA-エンタープライズは本製品では使用できません。

Chapter 2 無線I AN接続編

# **無線ネットワークのセキュリティ設定を変更した場合**

無線ネットワークのセキュリティ設定を変更すると,[ワイヤレスネットワークの管理]に保存された情報と一致せず,[ネットワークに接続]画面で次のように表示されます。

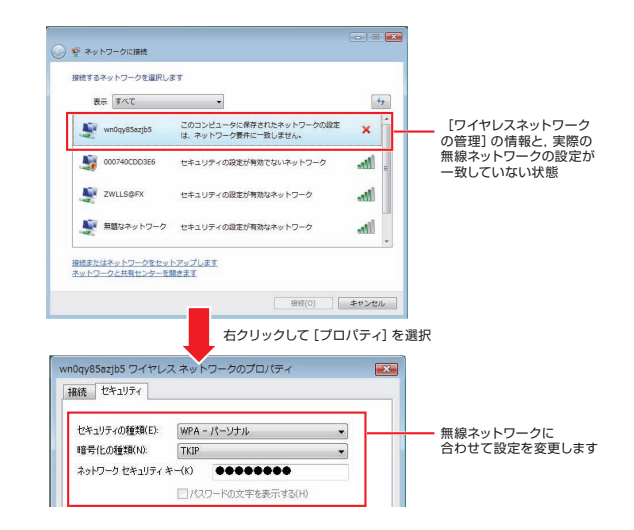

このような場合は,SSIDを右クリックし,[プロパティ]を選択して[ワイヤレスネットワークのプロパティ]画面を開き,セキュリティ設定を変更します。

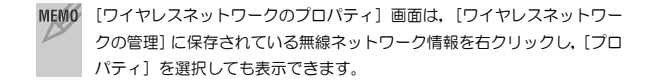

# **ネットワーク設定について**

無線LANに正しく接続できても,各パソコンのネットワーク設定やインターネットへの接続設定が終わっていないとネットワークを利用できません。Windows Vista環境でのネットワーク設定についての詳細は、弊社ホームペ ージ (http://www.logitec.co.jp/) を参照してください。

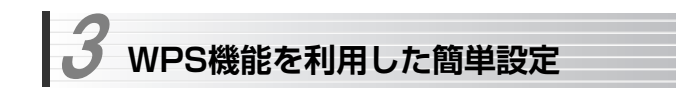

本製品をWindows XPをインストールしたパソコンで使用する場合, WPS機能を 搭載した無線ルータまたはアクセスポイントとの組み合わせで,WPS機能を利用した簡単設定が利用できます。

WPS機能を利用した接続には,次の2つの方法があります。 どちらの方法でも,面倒な暗号化の設定を意識する必要はありません。

#### **●プッシュボタンを利用(P43)**

無線ルータまたはアクセスポイント本体にある「WPSボタン」を押したあと,本製品のクライアントユーティリティで 開始 ボタンを押します。 ※WPSボタンの名称は機種によって異なります。

#### ●PINコードを利用(P47)

本製品のクライアントユーティリティで,WPS設定用の暗証番号「PINコード」を生成します。生成したPINコードを,無線ルータまたはアクセスポイントに入カしたあと、本製品のクライアントユーティリティで 開始 ボタンを押します。 ※PINコードは、設定ごとに異なる番号が自動生成されます。

- MEMO WPS機能を利用して接続する場合は、セキュリティ設定が自動的に適 用されます。
	- ●設定を始める前に、あらかじめ無線ルータまたはアクセスポイントの WPS機能を有効にしておいてください。

設定を始める前に,無線ルータまたはアクセスポイントのマニュアルを手元に用意してください。

# **プッシュボタンを利用したWPS設定**

無線ルータまたはアクセスポイント本体に搭載された「WPSボタン」を押したあと、本製品のクライアントユーティリティで 開始 ボタンを押します。

## ■ 本製品のクライアントユーティリティを起動し,[無線アクセスポイントリス ト]タブが選択された状態にします。接続したい無線ネットワークのSSIDを選択して, 接続 ボタンをクリックします。

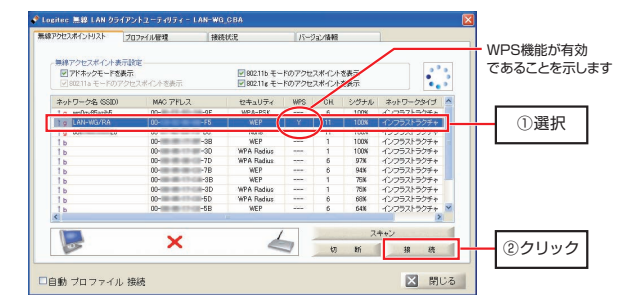

[無線アクセスポイントリスト]の「WPS」列に"Y"(有効)が表示されていることを確認してください。WPS機能を搭載していても,有効になっていない無線ルータまたはアクセスポイントには接続できません。

※SSIDをダブルクリックしても次に進むことができます。

Chapter 2 無線LAN接続編

(「プッシュボタンを利用したWPS設定」のつづき)

2 [Wi-Fi Protected Setup] ダイアログが表示されます。 [ネットワーク名(SSID)]に接続したい無線ネットワークのSSIDが表示されていることを確認し、[WPSボタンを押してください]のラジオボタンを 選択します。

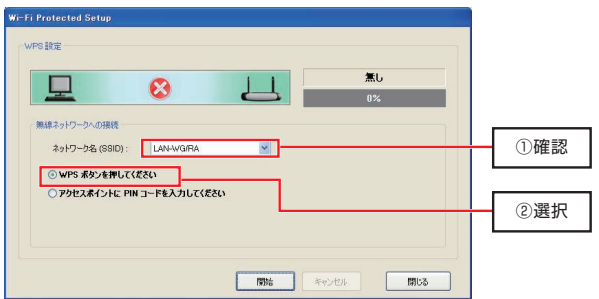

3 無線ルータまたはアクセスポイント本体のWPSボタンを1秒以上押し続け て離します。ステータスランプが点滅を開始します。

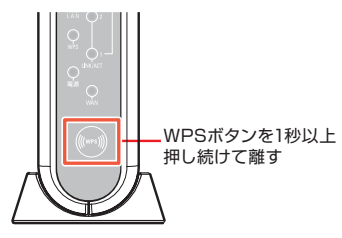

イラストは弊社製品の例です。WPSボタン,ステータスランプの位置については,無線ルータまたはアクセスポイントのマニュアルをお読みください。

Chapter 2 無線LAN接続編

(「プッシュボタンを利用したWPS設定」のつづき)

← 本製品のクライアントユーティリティの 開始 ボタンをクリックし, しばら くお待ちください。

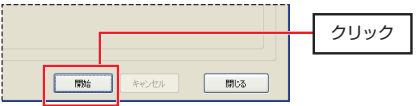

明始ポタンをクリックすると、次の画面が表示されることがあります。 [ブロックを解除する]をクリックして作業を続けてください。

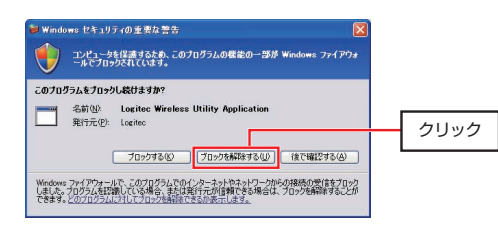

(「プッシュボタンを利用したWPS設定」のつづき)

5 [Wi-Fi Protected Setup] ダイアログの画像にチェックマーク(√)が表示 され,「接続成功」と表示されれば接続は成功です。[接続情報]タブを選択し、[シグナル]が緑色~青色の領域まで表示されていることを確認してくだ さい。

これで設定は完了です。

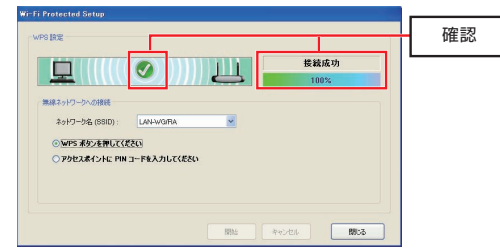

接続の確認方法については,P22「無線LANに接続する」をお読みください。

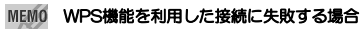

WPS機能を利用した接続に繰り返し失敗する場合は,手動で接続してください。手動での接続方法については,P16「無線LANの基本機能を設定しましょう! をお読みください。

# **PINコードを利用したWPS設定**

本製品のクライアントユーティリティで,WPS設定用の8桁の暗証番号「PINコード」を生成し,無線ルータまたはアクセスポイントの設定ユーティリティに入力します。 そのあと,本製品のクライアントユーティリティで **開始** ボタ ンを押します。

※PINコードは,設定ごとに異なる番号が自動生成されます。

## ■ 本製品のクライアントユーティリティを起動し,[無線アクセスポイントリス ト]タブが選択された状態にします。接続したい無線ネットワークのSSIDを選択して, 接続 ボタンをクリックします。

詳細は,P43「プッシュボタンを利用したWPS設定」の手順1をお読みください。

2 [Wi-Fi Protected Setup] ダイアログが表示されます。 [ネットワーク名 (SSID)]に接続したい無線ネットワークのSSIDが表示さ れていることを確認し,[アクセスポイントにPINコードを入力してください】のラジオボタンを選択します。

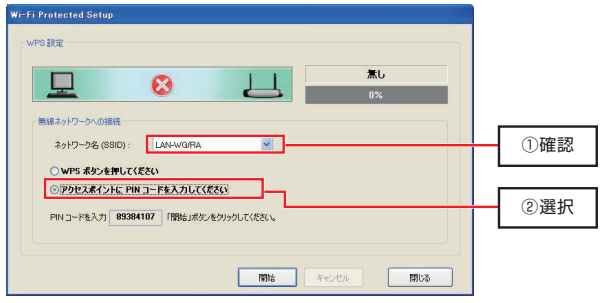

"PINコードを入力XXXXXXXX(8桁の数字)「開始」ボタンをクリックしてください。"と表示されます。XXXXXXXXがPINコードです。

Chapter 2 無線LAN接続編

(「PINコードを利用したWPS設定」のつづき)

#### 無線ルータまたはアクセスポイントの設定ユーティリティを起動し, WPSの PINコードを入力する画面を表示します。 3

画面の表示方法については,無線ルータまたはアクセスポイントのマニュアルをお読みください。

#### 無線ルータまたはアクセスポイントの設定ユーティリティにPINコードを入力し,登録します。 4

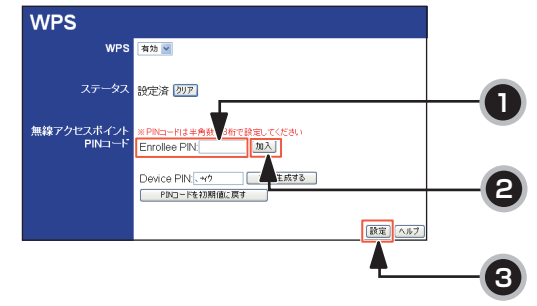

上の画面は弊社製品の例です。手順については,無線ルータまたはアクセスポイントのマニュアルをお読みください。

5 [Wi-Fi Protected Setup] ダイアログの画像にチェックマーク(√)が表示 され,「接続成功」と表示されれば接続は成功です。[接続情報]タブを選択し,「シグナル]が緑色~青色の領域まで表示されていることを確認してくだ さい。これで設定は完了です。

接続の確認方法については,P22「無線LANに接続する」をお読みください。

#### MEMO WPS機能を利用した接続に失敗する場合

WPS機能を利用した接続に繰り返し失敗する場合は,手動で接続してください。手動での接続方法については,P16「無線LANの基本機能を設定しましょう」をお読みください。

# **Chapter 3**

**応用編** 

応用編ではセキュリティ機能の説明と設定方法,およびクライアントユーティリティの各機能について説明しています。無線ネットワークに接続した後,セキュリティ機能を変更したり,クライアントユーティリティの各種オプションを変更したりする場合にお読みください。

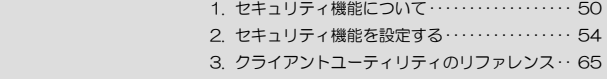

 **セキュリティ機能について**  1

無線LANの普及により,不正アクセスや盗聴などの問題も急増しています。 無線LANが正常に使用できることを確認したあとは、セキュリティ設定をするよう にしてください。

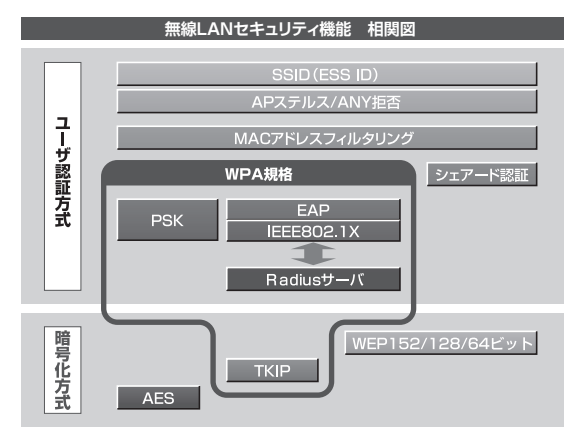

# **セキュリティ機能の種類**

本製品は,次ページ以降の説明にあるセキュリティ機能が使用できます。この説明を参考にご使用の無線LANで設定可能なセキュリティ機能を利用してください。

#### MEMO ホームユースでのお勧めのセキュリティ機能は?

ホームユースの場合,「WEP」または「WPA2-PSK/WPA-PSK」を使用してください。WEPの暗号化ビット数は128ビット以上を推奨します。※アドホックモードはWPA規格に対応していません。

#### ●SSID(ネットワーク名)

無線LANのネットワークを区別するためのIDです。同じSSIDを長期間使用し ていると,第三者にすぐにわかりますので,定期的に変更するようにしてください。また,変更の際は,その無線ネットワークで使用するすべての無線クライアントのSSIDを変更する必要があります。

#### ●WEP

データの暗号化方式のひとつです。本製品では128/64ビットの2種類から選択できます。ビット数が高いほどセキュリティ度が高くなります。 暗号に使用する暗号キーの文字には半角英数字(ASCII文字)と16進数(HEX) のいずれかが使用できます。

#### **●TKIPとAES**

いずれもWEPよりも強固な暗号化方式です。TKIPはWi-Fiアライアンスが提唱するWPA規格に含まれる暗号化方式で,AESはアメリカの政府機関などでも使用される暗号化方式です。WPA2では標準の暗号化方式です。インフラストラクチャ・モードではこのあと説明する「WPA2-PSK/WPA-PSK」または「WPA2-エンタープライズ/WPA-エンタープライズ」というセキュリティ機能でTKIPまたはAESを利用できます。なお,アドホック モードでは利用できません。

※ 「WPA2-PSK/WPA-PSK」は, Windows Vistaでは,「WPA2-パー ソナル/WPA-パーソナル」と表示されます。

#### ●WPA2-PSK/WPA-PSK

無線LANのさまざまな規格を協議するWi-Fiアライアンスが提唱する新しいセキュリティ「WPA規格」のひとつで,「WPA-パーソナル」とも呼ばれます。アクセスポイントに接続する無線クライアントに対してユーザ認証をおこない,さらにTKIP(AES)によってデータを暗号化するという二重のセキュリティ機能です。パスフレーズ(事前共有キー)の設定が簡単なのでホームユースに適したセキュリティです。なお,アドホック モードには対応していませ $h_{\alpha}$ 

※ 「WPA2-PSK/WPA-PSK」は, Windows Vistaでは,「WPA2-パー ソナル/WPA-パーソナル」と表示されます。

#### ●WPA2-エンタープライズ/WPA-エンタープライズ

WPA規格のもうひとつの機能です。「WPA-EAP」とも呼ばれます。 ユーザ認証方式により厳格なIEEE802.1X認証を使用します。ただし、認証 サーバであるラディウスサーバが必要になりますので,大企業などのビジネスコースに滴したヤキュリティ機能です。

#### ●IEEE802.1X

IFFE802.1Xは無線LANのセキュリティ規格のひとつです。認証サーバであ るラディウスサーバが必要になります。暗号化方式にはWEPが使用できます。

#### MEMO ●ラディウス (RADIUS) サーバとは

認証サーバの一種です。アクセスポイントに接続しようとする無線クライアントが接続を許可されたクライアントであるかどうかをあらかじめ配布された証明書やパスワードなどで確認し,正当なユーザであると判断できれば接続を許可します。

※本製品は、ラディウスサーバ認証には対応しておりません。

#### ●MACアドレスフィルタリング

アクセスポイント側で設定するセキュリティ機能です。無線ネットワークに接続するクライアントのMACアドレスを指定することで,不用意なアクセスを制限します。

#### ●APステルス

アクセスポイント側で設定するセキュリティ機能です。無線クライアントからSSIDを見えないようにする機能です。アクセスポイントや無線ルータによって,「SSIDステルス機能」と呼ばれることがあります。

#### ●ANY拒否

アクセスポイント側で設定するセキュリティ機能です。SSID設定を空白または「ANY」に設定した無線クライアントからのアクセスを拒否します。

#### 1. セキュリティ機能について

# **SSIDの設定について**

SSIDを製品の出荷時のまま使用していたり,ずっと同じSSIDを使用していたりすると第三者に不正に侵入される恐れがあります。SSIDは定期的に変更するようにしてください。設定の方法はP17「使用するネットワーク(SSID)を設定する」を参照してください。

SSIDを変更した場合は、同じSSIDを利用しているすべてのパソコン, アク セスポイント,無線ルータのSSIDの設定を変更する必要があります。

#### 不正に侵入されると・・・

- SSIDを第三者に知られたために不正に侵入されると次のような危険があ ります。
- ・ 共有フォルダを設定している場合,共有フォルダ内のファイルをコピーして内容を見られることがあります。
- · 共有プリンタを設定している場合, 勝手に利用される恐れがあります。
- ・ ルータ経由でインターネットを利用している場合など,本来の利用者になりすましてインターネットに接続される恐れがあります。

# **セキュリティ機能を設定する**  2

ここでは,本製品で設定可能なセキュリティ機能の設定方法を説明しています。

· WEP このあと インタン · WPA2/WPA-PSK *P56, 59* 

# **WEPを設定する**

WEPの解説と設定の手順について説明します。

設定の手順については、P16「無線LANの基本機能を設定しましょう」を参 照してください。

Windows Vistaでの設定については、P25「Windows Vistaでの設定」を 参照してください。

### **WEPについて**

WEPは無線LANでもっとも一般的な暗号化方式です。WEPはあらかじめ決めた暗号キーを152/128/64ビットで暗号化します。WEPを利用するにあたってはあらかじめ以下の内容を決めておく必要があります。 ※本製品は,152ビットの暗号化に対応しておりません。

#### WEP設定に必要な内容

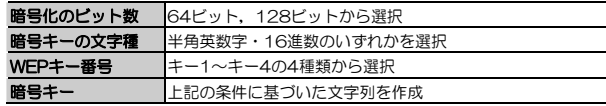

#### 同じ無線ネットワークに存在するアクセスポイント(または無線ルータ),無線LANアダプタのWEP設定はすべて同じ内容にする必要があります。設定が異なると無線LANでデータを送受信できません。

#### ●暗号化のビット数

64ビット,128ビット,152ビットなどのビット数があります。ビット数が高いほどセキュリティ度が高くなり解読が困難になります。 ※本製品は,152ビットの暗号化に対応しておりません。

#### ●暗号キーの文字種

暗号キーとは暗号化の元になる文字列です。半角英数字と16進数から選択できます。

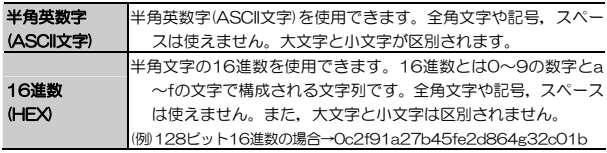

#### ●WEPキー番号

暗号キーはキー1~キー4の最大4つまで登録することができます。同じ無線ネットワークでは必ず同じキー番号を有効にし,そのキー番号に同じ暗号キーを入力する必要があります。

#### ●暗号キー

暗号キーはデータを暗号化するためのキーワードになる文字列のことです。 暗号キーの文字数は暗号化のビット数と暗号キーの文字種で決まります。必ず決められた文字数で暗号キーを作成します。

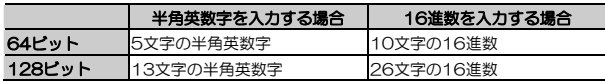

Chapter 3 応用編

# **WPA2/WPA-PSKを設定する**

WPA2/WPA-PSKの設定について説明します。WPA2/WPA-PSKでは、暗 号化方式にTKIPまたはAESを使用します。無線ルータやアクセスポイント側にWPA2/WPA-PSKを設定した場合は,設定した「パスフレーズ」の情報をご用意ください。アドホックモードでは使用できません。 WPA-PSKを代表として説明していますが、WPA2-PSKの場合も同様です。

Windows Vistaの場合は、P59「WPA2/WPA-PSKを設定する (Windows Vista)」をお読みください。

- MEMO パスフレーズは半角英数字8~63文字,または64文字の16進数で作成 します。全角文字や記号,スペースは使えません。大文字と小文字が区別されます。
	- Windows Vistaでは, 「WPA2/WPA-パーソナル」と表示されます。
	- パスフレーズは「事前共有キー」とも呼ばれます

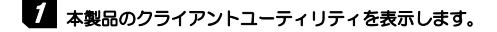

詳しくは,P17の手順1,2を参照してください。

### 2 [無線アクセスポイントリスト]タブを選択し,設定したいネットワーク名 (SSID)を選択してから, 接続 ボタンをクリックします。

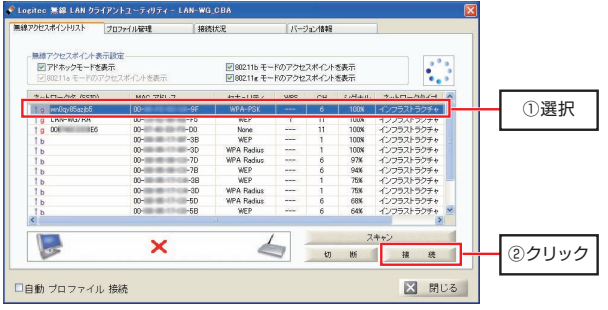

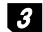

### (「WPA2/WPA-PSKを設定する」のつづき)

**3 [プロファイル管理]画面が表示されますので,[ネットワーク名 (SSID)]** に選択したSSIDが表示されていることを確認します。

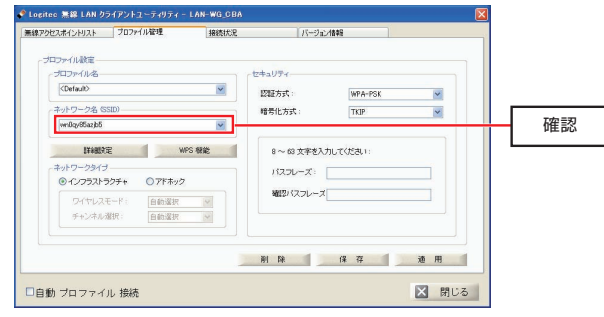

# 4 [セキュリティ]にWPA-PSKの各設定を登録していきます。

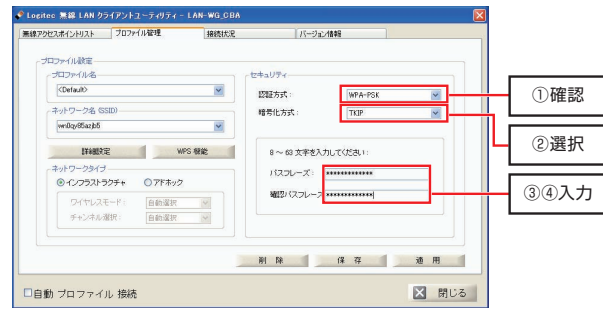

① 認証方式

通常は,「WPA-PSK」が選択された状態で画面が表示されます。

② 暗号化方式

通常は,無線ネットワークで使用されている方式が表示されます。TKIP /AESのどちらかから選択します。

#### Chapter 3 応用編

- ③ パスフレーズ WPAのパスフレーズ(半角英数字8~63文字)を入力します。
- ④ 確認パスフレーズ

口自動 プロファイル 接続

確認のため,「パスフレーズ」で入力したものと同じ文字列を入力します。

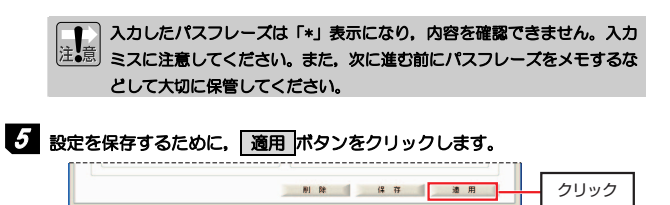

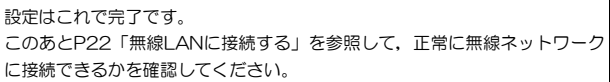

図 閉じる

# **WPA2/WPA-PSKを設定する(Windows Vista)**

Windows VistaでWPA-PSKを設定する手順を説明します。 Windows Vistaでは, WPA-PSKをWPA-パーソナルと呼んでいます。

#### 次の2つの設定方法があります。

- ① [ネットワーク共有センター]
	- → 「ネットワークに接続]から設定 P59
- ② [ネットワーク共有センター]
	- → [接続またはネットワークのセットアップ] から設定 P60

# **[ネットワークに接続]から設定する**

手順はWEPの場合と同じです。次の項目を参照してください。

・P26「使用するネットワーク(SSID)を設定する」

・P30「WEPを設定する」

以下をお読みになり、WEPキーの代わりにパスフレーズを入力して接続して ください。

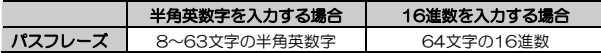

※ ASCII 文字は半角英数字で大文字/小文字が区別されます。

16 進数は a~f および 0~9 の半角英数字の組み合わせで,大文字/小文字 は区別されません。

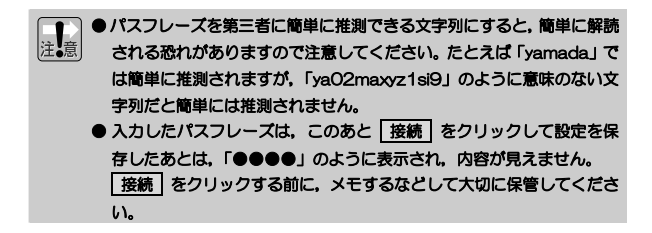

Chapter 3 応用編

# **[接続またはネットワークのセットアップ]から設定する**

次の手順で設定します。

1 [ネットワークと共有センター]ウィンドウを表示します。 手順については,P26「使用するネットワーク(SSID)を設定する」の手順1~3をお読みください。

# **2** [接続またはネットワークのセットアップ]をクリックします。

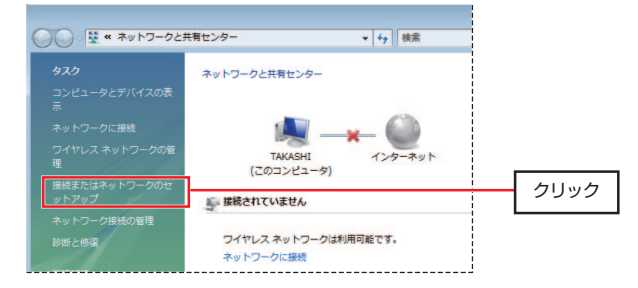

(「「接続またはネットワークのセットアップ]から設定する」のつづき)

■ 【接続またはネットワークのセットアップ]画面が表示されます。 [ワイヤレスネットワークに手動で接続します]を選択して, | 次へ をクリッ クします。

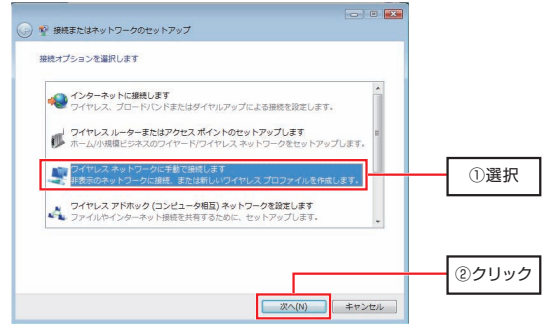

4 [追加するワイヤレスネットワークの情報を入力します]画面が表示されます ので,接続する無線ネットワークの設定を入力して,| 次へ |をクリックしま す。

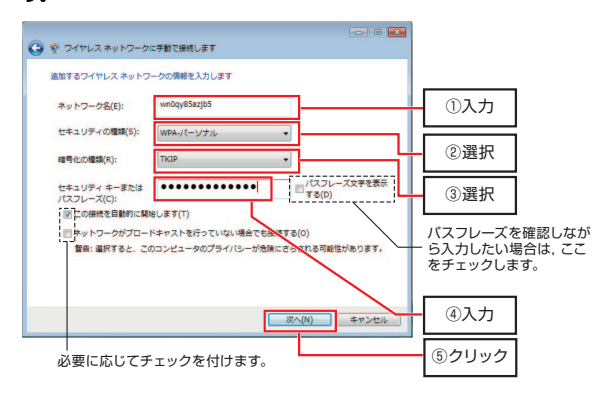

- ① [ネットワーク名]に接続する無線ネットワークのSSIDを入力します。大文字,小文字が区別されます。
- 2 [セキュリティの種類]のプルダウンボタンをクリックし, WPA-パーソ ナルを選択します。
- ③ [暗号化の種類]のプルダウンボタンをクリックし,暗号化の種類(TKIP またはAES)を選択します。使用する無線ネットワークに合わせて選択してください。
- ④ [セキュリティキーまたはパスフレーズ]にアクセスポイントや無線ルータに設定したものと同じパスフレーズを入力します。
	- ※ 文字数と文字種別については, P59「「ネットワークに接続]から設定 する」を参照してください。

⑤ 設定が終わったら, 次へ をクリックします。

・ 次回以降Windowsを起動したときに自動的に無線ネットワークに接続する場合は,[この接続を自動的に開始します]にチェック(√)を付けます。・ アクセスポイントや無線ルータがSSIDを表示しない設定になっている場合(SSIDステルス機能が有効)に自動接続機能を利用する場合は, [ネッ トワークがブロードキャストを行っていない場合でも接続する]にチェッ ク(√)を付けます。

[ネットワークがプロードキャストを行っていない場合でも接続する]に チェック(√)を付けると,設定完了後は[ネットワークに接続]画面でもSSIDが表示されるようになります。セキュリティ上の危険性を理解したうえで設定してください。

(「「接続またはネットワークのセットアップ]から設定する」のつづき)

5 正常に設定が完了すると,次の画面が表示されます。引き続き無線ネットワ ークに接続する場合は, [接続します] をクリックします。

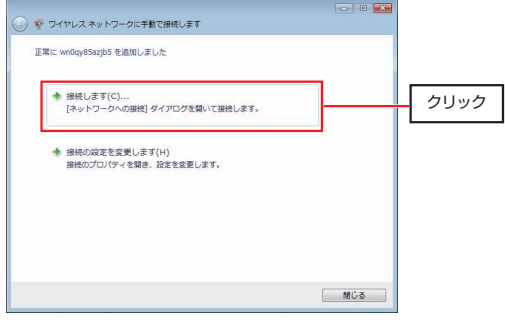

- ・ 設定を見直す場合は,[接続の設定を変更します]を選択して設定をやり直してください。
- パスフレーズを第三者に簡単に推測できる文字列にすると,簡単に解読 注意 される恐れがありますので注意してください。たとえば「yamada」では簡単に推測されますが,「ya02maxyz1si9」のように意味のない文字列だと簡単には推測されません。 ● 入力したパスフレーズは、このあと [接続します] をクリックして設定
	- を保存したあとは,「●●●●」のように表示され,内容が見えません。[接続します]をクリックする前に,メモするなどして大切に保管して ください。

Chapter 3 応用編

#### (「「接続またはネットワークのセットアップ]から設定する」のつづき)

#### 無線ネットワーク選択画面が表示されます。入力したSSIDが「接続」になっていることを確認してください。これで設定は完了です。 このあと正常にネットワークに接続できるか確認してください。正常に接続できれば,すべての無線クライアントに同じ設定をしてください。 6

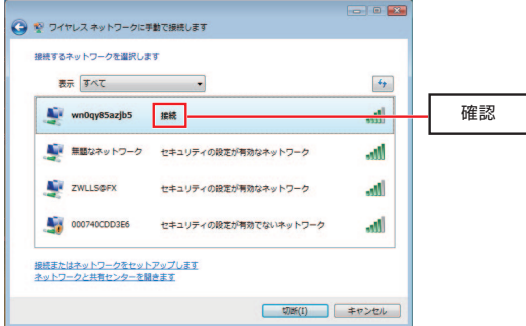

・ 設定が終わったら,P36「導入後のご使用にあたって」をお読みください。

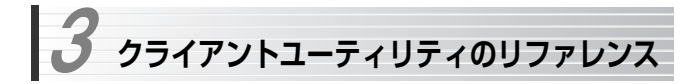

# **各タブ共通の設定項目**

各タブ共通の設定項目について説明します。

#### ●各タブ共通の設定項目

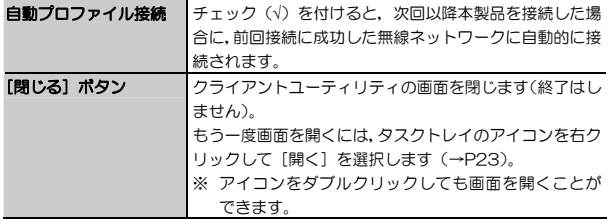

# **[無線アクセスポイントリスト]タブ**

利用可能な無線ネットワークの一覧を表示します。

この画面から使用するネットワーク名(SSID)を選択し,[プロファイル管理]タブでネットワーク設定をおこないます。

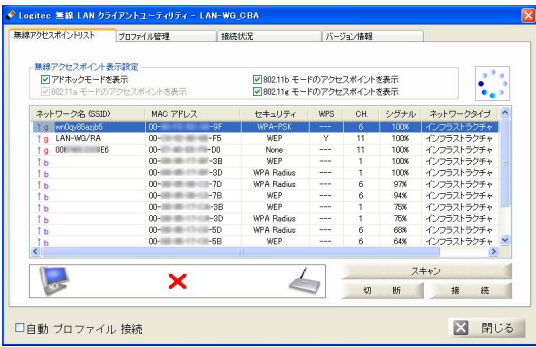

Chapter 3 応用編

# **表示されるネットワーク情報**

無線アクセスポイントリストに表示されるネットワーク情報を次に示します。

#### ●[無線アクセスポイントリスト]タブで表示されるネットワーク情報

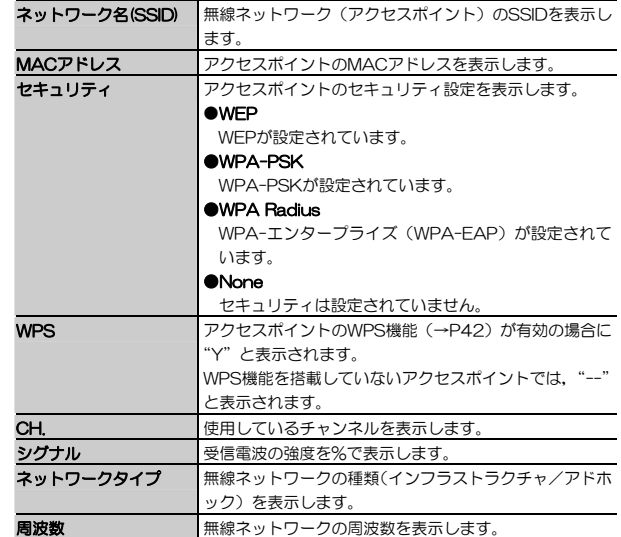

# **[無線アクセスポイント表示設定]の設定項目**

無線アクセスポイントリストに表示するネットワークの種類を設定します。

#### ●[無線アクセスポイント表示設定]の設定項目

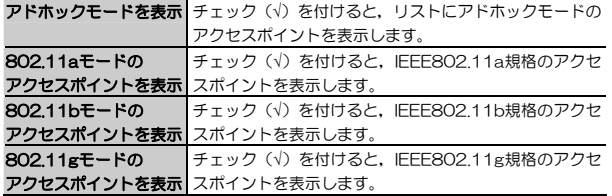

## **操作ボタンの機能**

[無線アクセスポイントリスト]タブ画面の操作ボタンの機能を説明します。

●「無線アクセフポイントリフト】タブ画面の場作ボタン

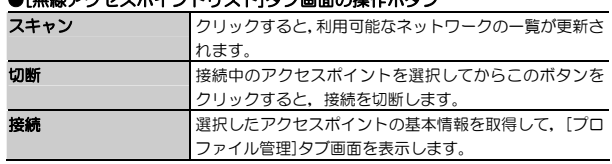

Chapter 3 応用編

# **[プロファイル管理] タブ**

接続する無線ネットワークのSSID,セキュリティを設定します。 無線ネットワークの設定を「プロファイル」として保存しておき、呼び出す場 合もこの画面から操作します。

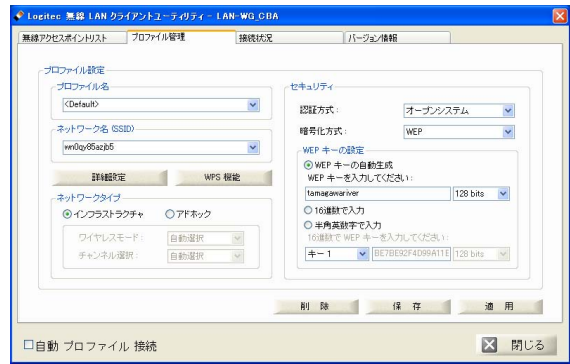

# **プロファイル名**

#### ●設定をプロファイルに保存する

無線ネットワークに接続した状態で,任意の名称を入力し 保存 ボタンをクリ ックすると,現在の設定が保存され,プルダウンメニューから選択できるようになります。

#### ●保存した設定を呼び出す

保存したプロファイルをプルダウンメニューから選択し, | **適用** ボタンをクリ ックすると,保存した設定で無線ネットワークに接続します。

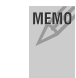

MEMO 「Default」を選択すると、本製品の設定が「Default」として登録した設 定に戻ります。「Default」に設定を保存していない場合は,工場出荷時の状態に戻ります。

3. クライアント ユーティリティのリファレンス

#### ●保存した設定を削除する

削除したいプロファイルをプルダウンメニューから選択し、削除 ボタンをク リックすると,保存されたプロファイルが削除されます。

### **ネットワーク名(SSID)**

接続中の無線ネットワークのSSIDが表示されます。 また,過去に接続したことのあるSSIDをプルダウンメニューから呼び出すこともできます。

「プロファイル」とは異なり、パスフレーズやWEPキーは保存されません。

### ●操作ボタンの機能

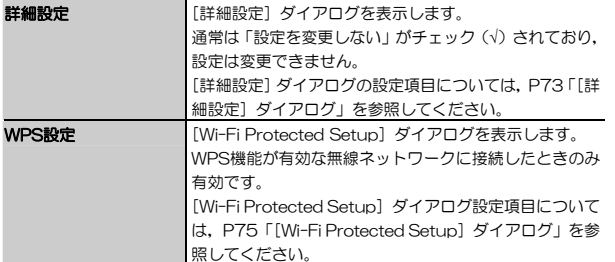

Chapter 3 応用編

# **ネットワークタイプ**

インフラストラクチャ/アドホックを選択します。

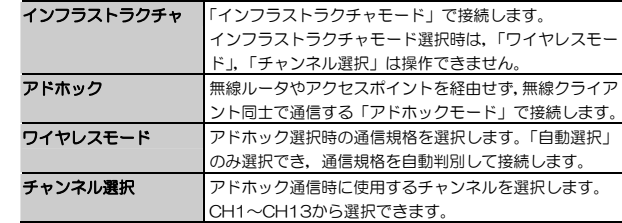

#### Chapter 3 応用編

# **セキュリティ**

接続する無線ネットワークのセキュリティを設定します。

#### ●共通設定項目 きょう こうしょう こうしょう こうしゅうせい あいかい あいかんしゅう

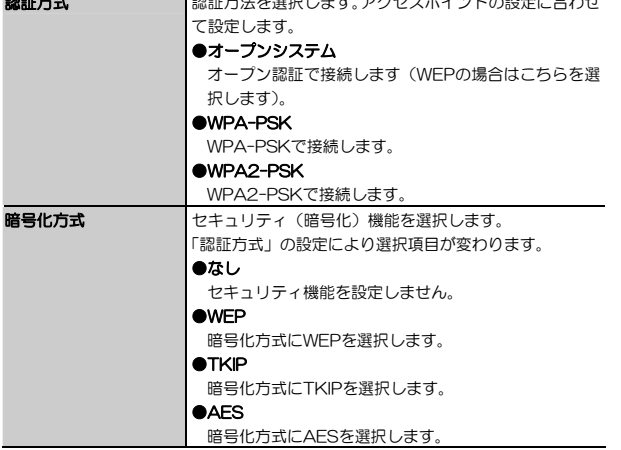

#### **●認証方式,暗号化方式に「オープンシステム,WEP」を選択した場合の** 設定項目

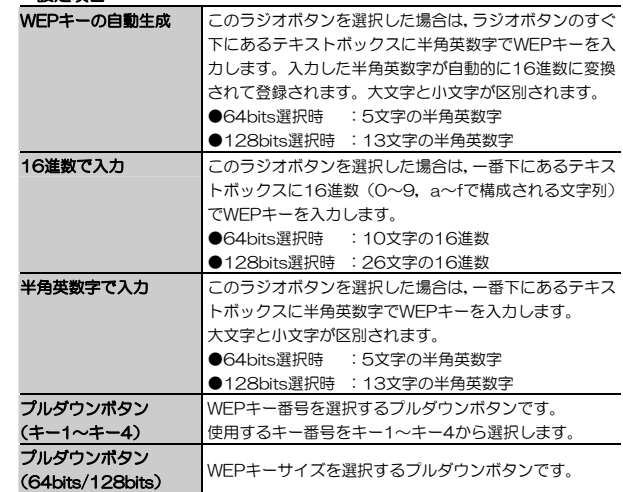

#### ●認証方式にWPA-PSK/WPA2-PSKを選択した場合の設定項目

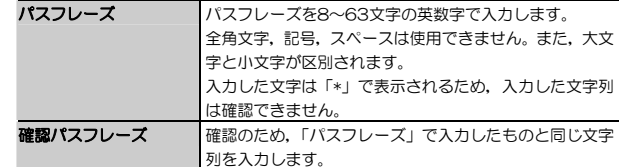

# **操作ボタン**

[プロファイル管理]タブ画面の操作ボタンについて説明します。

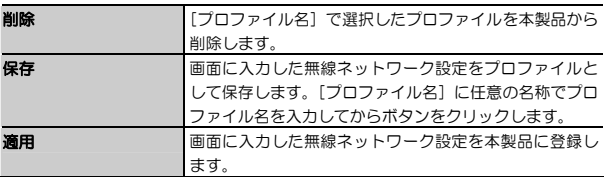

# **[詳細設定] ダイアログ**

 詳細設定 ボタンをクリックすると表示されるダイアログです。 通常は設定項目を変更する必要はありません。

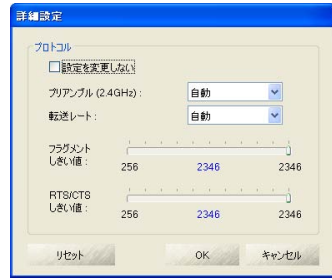

Chapter 3 応用編

#### ●設定項目

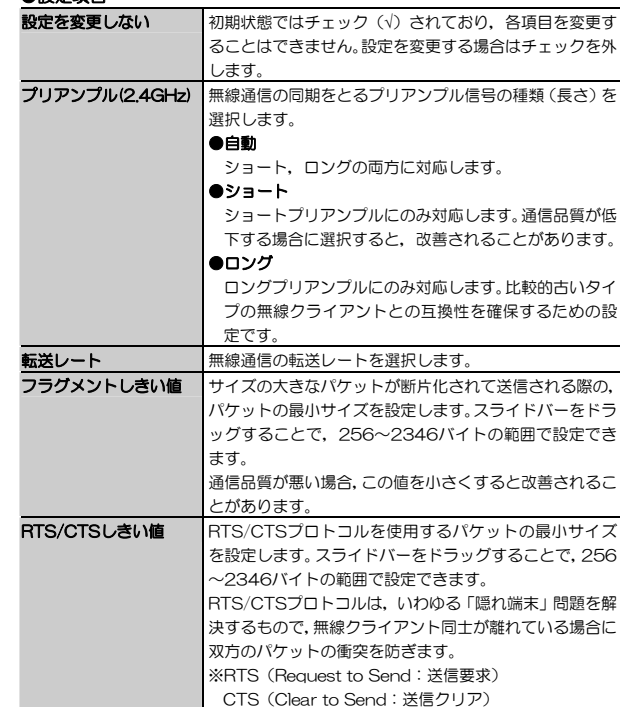

●操作ボタン

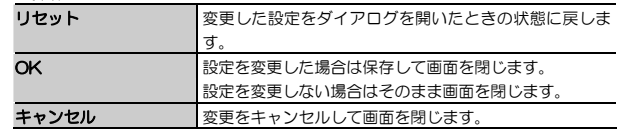

# **[Wi-Fi Protected Setup]ダイアログ**

WPS機能を利用した無線ネットワーク接続の設定をおこないます。

|WPS機能 ボタンをクリックしたとき,または [無線アクセスポイントリス ト]タブ画面でWPS機能が有効な無線ネットワークを選択し, 接続 ボタン をクリックしたときに表示されます。

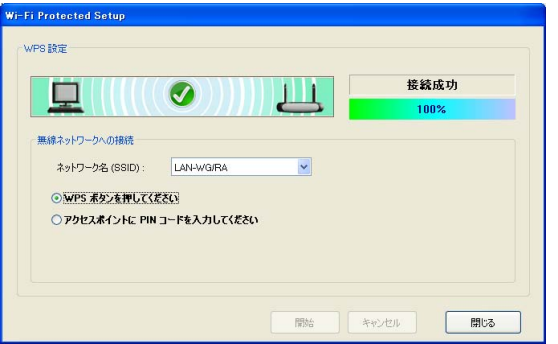

#### ●設定項目

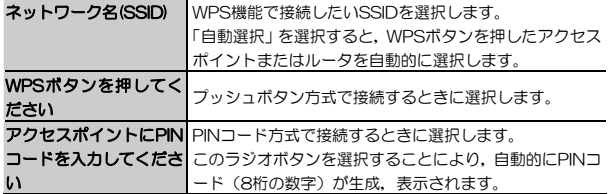

Chapter 3 応用編

#### ●操作ボタン

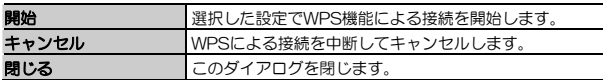

#### ●インジケータとステータス表示

WPS機能による接続の進捗状況をインジケータと数値(%)で表示します。 100%になると「接続成功」と表示されます。

# **[接続状況]タブ**

現在の通信状態を表示します。使用しているネットワークへのリンクの状態,TCP/IP設定情報を確認できます。

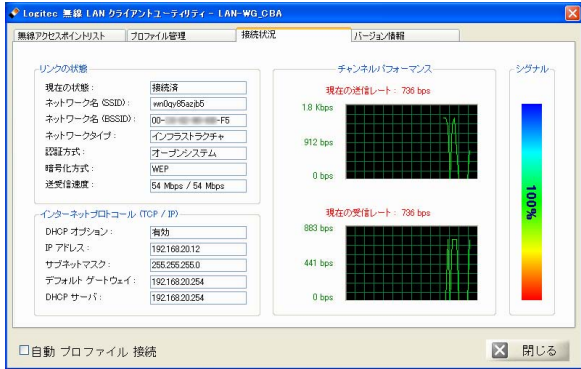

3. クライアント ユーティリティのリファレンス

#### ●リンクの状態

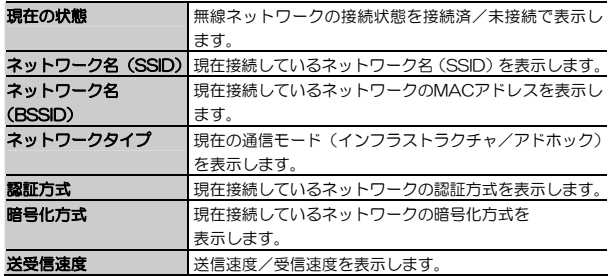

#### ●インターネットプロトコル(TCP/IP)

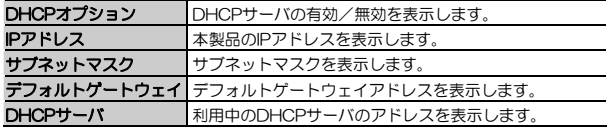

#### ●チャンネルパフォーマンス

送信レート,受信レートをグラフでリアルタイムに表示します。

#### ●シグナル

信号の強さをインジケータと数値(%)で表示します。インジケータが上にいくほど信号が強いことを示しています。

Chapter 3 応用編

# **[バージョン情報]タブ**

ドライバ,ファームウェアのバージョンなどのデバイス情報,クライアントユーティリティのバージョンを表示します。

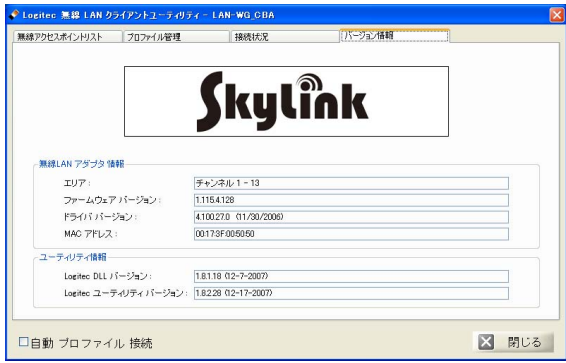

# **Chapter 4**

**付録編** 

付録編では、付属のソフトウェアパック (CD-ROM) に入っている「ネット ワーク設定マニュアル」の使い方の説明や,本製品がうまく動作しない場合のトラブルシューティング「こんなときは」などを説明しています。「こんなときは」やFAQをお読みになっても解決しない場合は,別冊の「セットアップガイド(導入編)」の「サポートサービスについて」をご覧ください。

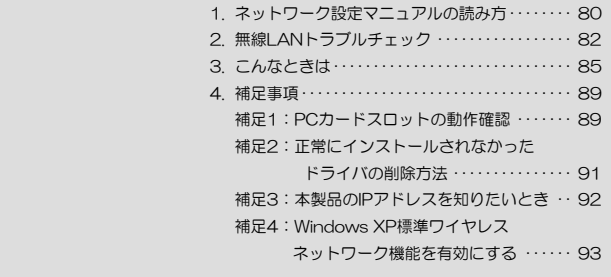

 **ネットワーク設定マニュアルの読み方**  1

本製品に付属のソフトウェアパック(CD-ROM)の中には,OSごとのネットワーク設定の方法について説明したPDF版「ネットワーク設定マニュアル」を収録しています。

#### ●マニュアルの概要

このマニュアルは,ネットワークの基本的なことを説明した「基礎知識編」とOSごとのネットワーク設定の方法を説明した「各OS編」に分かれています。必要なファイルだけをA4サイズの用紙に印刷してご利用いただくと便利です。なお,カラー対応になっていますのでカラープリンタで印刷していただくと,より分かりやすくなります。

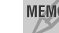

MEMO ネットワーク設定マニュアルは有線LANでの説明になっていますが、無線 LANでもネットワーク設定の方法は同じです。

#### ●利用方法

- ① 付属のCD-ROMをドライブに入れ,セットアップメニューを表示します。
- ② セットアップメニューの「FAQ」をクリックし,FAQ(Logitecサポート情報)を表示します。
- ③ FAQトップページの一番下に「ネットワーク設定マニュアル」のリンクがありますので,クリックして説明をお読みください。

 マイコンピュータなどでCD-ROMの内容を表示し,「Manual」フォルダに収録されているファイルを直接ダブルクリックしてもご覧いただけます。

#### 「manual」フォルダの内容

「manual」フォルダには,本製品のマニュアルも収録されています。ネットワーク設定マニュアルのファイルは次のとおりです。

- ·ネットワーク設定マニュアルの利用法 (PDF)
- ・1-基礎知識編(.PDF)
- ・2-XP編(.PDF)
- $\cdot$  3-MF 98編 (PDF)
- · 4-2000編 (.PDF)
- ・5-Windows\_Vista編(.PDF)

#### ●Adobe Acrobat Readerをお持ちでない場合

「ネットワーク設定マニュアル」をお読みになるには,Acrobat(Adobe) Reader が必要です。お持ちでない場合は付属のCD-ROMからインストールしてください。

- ① マイコンピュータなどから付属のCD-ROMの内容を表示します。
- ② 「acrobat reader」フォルダがありますので, その内容を表示します。
- ③ フォルダ内のプログラムアイコンをダブルクリックします。
- ④ 画面のメッセージに従ってインストールしてください。

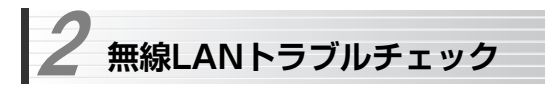

#### ■はじめに

無線LANに接続できない場合は,いったんすべての機器の電源を切ってください。次に以下の順に電源を入れ,もう一度,無線LANに接続できるか確認してください。

- ① ルータタイプのブロードバンドモデム,無線ルータをご使用の場合は,それらの電源を入れます。
- ② アクセスポイントをご使用の場合は,アクセスポイントの電源を入れます。
- ③ 無線クライアントの電源を入れます。
- ④ この状態で接続できないかを確認してください。接続できない場合は,このあとの[1]~[4]の順にチェックしてみてください。

### [1] クライアントユーティリティが起動するかを確認してください。

- 起動する→[2]へ進みます。
- 起動しない→本製品のドライバが正常にインストールされていない可能性があ ります。いったんドライバを削除してから、再インストールしてください(別冊 の「セットアップガイド(導入編)」を参照)。
- クライアントユーティリティが見あたらない→Windowsの「プログラム]メニュ ーに[Logitec]→[LAN-WG\_CBA]→[Logitecクライアント ユーティリティ] がない場合は,クライアントユーティリティを再インストールしてください(別冊の「セットアップガイド(導入編)」を参照)。
- ※ インストール時にプログラムの場所やフォルダ名を変更している場合は,変更した場所を探してください。

添付CD-ROMのセットアップメニューから閲覧できる「FAQ」もご参照ください。

### 「21 クライアントユーティリティを起動したら, [無線アクセスポイント] タブをク リックして表示される,利用可能なインフラストラクチャとアドホックネットワークに接続先のアクセスポイントまたは無線クライアントのSSIDが表示されるかを確認してください。

**● 表示される→無線LAN機能は正常に動作しています。P16を読んで接続操作を** してください。相手の共有フォルダが見えない場合は,ネットワーク設定が正しくありません。ネットワーク設定マニュアル(→P80)をお読みになり,ネットワーク設定をおこなってください。

● 表示されない→[3]へ進みます。

#### [3] 無線LANクライアントが複数ある場合は,すべて接続できないのか,特定の無線クライアントだけが接続できないのかを確認してください。

#### ● 特定の無線クライアントだけが接続できない場合

- →A.その無線LANクライアントの無線LAN設定が間違っている可能性があります。そのクライアントのクライアントユーティリティを使ってSSID,通信モード, WEPなどセキュリティ設定が正しいかをご確認ください。
- →B. アクセスポイントにMACアドレスフィルタリングを設定している場合は, アクセスポイントのユーティリティを使って,その無線LANクライアントが接続可能になっていることを確認してください。

#### [ヒント]通信モードとは

アクセスポイントを使用せず,無線LANクライアント同士で通信する場合をアドホックモードといいます。この場合は[プロファイル管理]タブの(「ネットワークタイプ」P18の手順3参照)で設定する必要があります。

#### ● どの無線LANクライアントからも接続できない場合,または,1台しか無線LAN クライアントがない環境で接続できない場合

→ インフラストラクチャモードの場合, アクセスポイントおよび無線クライア ントのそれぞれの無線LAN設定を確認してください。

Chapter 4 付録編

#### [ヒント]

アクセスポイントと1台の無線LANクライアントについて,WEPなどのセキュリティ設定を無効にした状態で接続してみてください。その状態で接続できた場合は,セキュリティ設定が間違っています。それでも接続できない場合はSSIDと通信モードが正しいかを確認してください。

#### [4] それでも接続できない場合

次の「3. こんなときは」を参照してください。

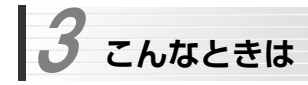

 添付CD-ROMのセットアップメニューから閲覧できる「FAQ」もご参照ください。

### **無線LAN関係のトラブル**

#### ●ネットワークの設定について

ネットワーク設定やIPアドレスを手動で割り当てる方法については,付属のCD-ROMにあるPDF版「ネットワーク設定マニュアル」に詳しい説明がありますので参考にしてください。「ネットワーク設定マニュアル」の使い方についてはP80「1.ネットワーク設定マニュアルの読み方」をお読みください。

#### ●無線LANがつながらない。

- (1) 通信モードを正しく設定していますか。アドホックモードの場合は「プロ ファイル管理]タブでアドホックモードを使用するように設定する必要があります(P18の手順3)。
- ② ネットワーク設定で実際のネットワーク環境に応じたプロトコル,サービスなどの設定をしていますか。プロトコル(TCP/IPなど),クライアント (Microsoft Networkクライアントなど), サービス(Microsoft Network 共有サービスなど)を環境に応じて設定する必要があります。
- ③ ルータなどのDHCPサーバ機能を使用せずにインターネットプロトコル「TCP/IP」を利用する場合は、各パソコンに手動でIPアドレスを割り当て る必要があります。手順については,「ネットワーク設定マニュアル」に詳しい説明がありますので参考にしてください(→P80)。
	- ◆ CATVインターネットなどでは、回線事業者からIPアドレスを指定さ れる場合があります。その場合は指示に従ってください。
- ④ 本製品のセキュリティ設定やアクセスポイントのMACアドレスフィルタリング設定は正しいですか。セキュリティ設定は,無線ネットワーク上に

あるすべての機器で同じ設定にする必要があります。また,MACアドレスフィルタリングを設定していると,設定条件によっては無線LANに接続できない場合があります。

#### ● アドホックモードでつながらない。

無線LANカードのうち1枚は,必ずSSIDを設定してください。

#### ●セキュリティ機能を設定後に無線LANがつながらない。

- ① セキュリティ設定は,同同じ無線LANネットワーク上にあるすべての機器で 同じ設定になっている必要があります。設定が少しでも異なる機器はネットワークに接続することができせん。
- ② 各セキュリティ機能で使用するパスワードや暗号などの文字列は大文字と小文字が区別されたりします。また,意味のない文字列は入力ミスが発生しやすいので特に注意して確認してください。
	- ◆ セキュリティ設定でのトラブルのほとんどがスペルミスや設定ミスですのでよく確認してください。
- ③ 設定を変更した直後や設定が正しい場合は, アクセスポイントを含め, す べての機器の電源を入れ直してから接続してみてください。

#### ●WPSがつながらない。

- ① WPSステータスランプが速く点滅している場合は,エラーが発生している可能性があります。もう一度初めからやりなおしてください。
- ② 入力したPINコードが誤っていることがあります。再度PINコードを自動生成して接続してください。

#### MEMO WPS機能を利用した接続に失敗する場合

WPS機能を利用した接続に繰り返し失敗する場合は,手動で接続してください。手動での接続方法については,P16「無線LANの基本機能を設定しましょう! をお読みください。

3. こんなときは

#### **共通のトラブル**

#### ●インターネットに接続できない

① TCP/IPプロトコルが正しく設定されているかを確認してください。 OSの[ネットワーク]画面でTCP/IPプロトコルが設定されているかを調べてください。見あたらない場合は,TCP/IPプロトコルを追加してください。

クライアントユーティリティの[接続状況]タブに「インターネットプロトコル(TCP/IP)」がありますので,ここで正常にIPアドレスが取得できているかを確認できます(→P77)。

- ② DHCPサーバ機能を使用していない場合は、IPアドレスを手動で割り付け てください。OSのTCP/IPのプロパティにある[IPアドレス]タブで設定します。手順については,「ネットワーク設定マニュアル」に詳しい説明がありますので参考にしてください(→P80)。
- ③ TCP/IPプロトコルの設定が正しいかを確認してください。 プロバイダによって,IPアドレスを自動取得する場合と固定IPアドレスを指定する場合があります。プロバイダから提供されるマニュアルで確認のうえ,正しい設定をおこなってください。
- ④ プロバイダから提供された情報をすべて設定したかを確認してください。 IPアドレス以外にも,識別情報の指定などが必要なことがあります。プロバイダから提供されるマニュアルで確認の上、正しい設定をおこなってく ださい。

#### ●本製品の設定は正常に終了したが、ネットワークパソコンを開くと「ネット ワークを参照できません。」のエラーが表示される。

① 正常にネットワークの設定ができていない可能性があります。もう一度,デバイスマネージャなどで本製品の設定を確認し,OS側が本製品を正常に認識しているか調べてください。

#### ●他のパソコンのファイルやプリンタの共有ができない。

① ネットワーク設定をしましたか。

#### Chapter 4 付録編

 無線LANが正常に動作していてもネットワーク設定ができていないとファイルの共有やプリンタの共有はできません。

「ネットワーク設定マニュアル」に詳しい説明がありますので参考にしてく ださい(→P80)。

- ② ネットワークには接続できて相手側へ入れるようになったが、相手側のド ライブやプリンタの使用ができないときは次の点を確認してください。
	- ・ 利用者がアクセスを許可するユーザとして登録されていますか。ユーザが登録されているか確認してください。
	- ・ 利用者が共有フォルダにアクセスできるように設定していますか。 また,アクセス内容を正しく設定していますか。NTFSフォーマットのハードディスクの場合は,さらにセキュリティ設定でも利用者を登録しておく必要があります。

#### ●Windows XP/2000でネットワーク設定ができない。

Administrator権限でログオンしていますか。ネットワークの各種設定にはAdministrator権限がないと設定できない項目があります。

#### ●Windows Vistaで「ユーザーアカウント制御]ダイアログが表示される。

Windows Vistaでは、パソコンの利用者が意図しない設定変更を防ぐため, 重要な設定項目を変更するときに [ユーザーアカウント制御] ダイアログ を表示して確認を促すようになっています。 意図した操作であれば「続行」ボタンまたは「許可]をクリックしてその まま操作を続けて問題ありません。

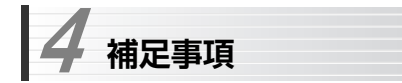

## **補足1:PCカードスロットの動作確認**

ご使用になるパソコンのPCカードスロットが正常に動作しているかを確認します。本製品はCardBus専用です。

# 1 デバイスマネージャを表示します。表示方法はOSによって異なります。

#### ● Windows Vistaの場合

- (1) [スタート] ボタンをクリックし, [コンピュータ] を右クリックします。 ② 表示されたメニューから[プロパティ]を選択します。
- 3画面左の [タスク] から [デバイスマネージャ] をクリックします。
- ④ [ユーザーアカウント制御]ダイアログが表示された場合は,[続行]をクリックします。

#### ● Windows XP/2000の場合

- ① Windows XPでは,[スタート]ボタンをクリックし,[マイコンピュータ] アイコンを右クリックし,メニューの[プロパティ]を選択します。Windows 2000では,デスクトップにある[マイコンピュータ]アイコンを右クリックし,メニューの[プロパティ]を選択します。
- ② [ハードウェア] タブを選択し, テバイスマネージャ ボタンをクリッ クします。

Chapter 4 付録編

# 2 「PCMCIAソケット(XPではアダプタ)」の H をクリックし, PCMCIAソケ ットの内容を表示します。(!)や(×)のマークがコントローラに付いていないことを確認します。

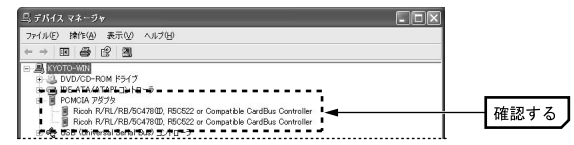

※ 画面は一例です。表示されるコントローラの名称や数はお使いのパソコンによって異なります。

● PCカードスロットがCardBus (カードバス)に対応していることを確 注意 認してください。

- (!)や(X)のマークがコントローラ名に付いている場合は, PCカードス ロットが正常に動作していません。パソコン本体のマニュアルをお読みになり正しく動作するように設定してください。
- 3 PCカードスロットが正常に動作していることを確認したら, OK ポタン をクリックし,開いた画面をすべて閉じます。

#### 4. 補足事項

Chapter 4 付録編

# **補足2:正常にインストールされなかったドライバの削除方法**

ドライバが正しくインストールされなかった場合,デバイスマネージャで本製品のドライバを確認すると,×マークや!マークが表示されます。このような場合は,いったんドライバを削除し,インストールをやり直してください。

- MEMO ドライバが正しくインストールされなかった場合,デバイスマネージャの [ネットワークアダプタ]ではなく、[その他のデバイス]など他の場所に登 録されていることがあります。間違って登録されたドライバも必ず削除してください。
- ① OSによってデバイスマネージャの表示方法が異なります。P89の手順1 を参照してください。
- ② ×マークまたは!マークの付いた本製品のドライバ名を右クリックし,メニューの[削除]を選択します。

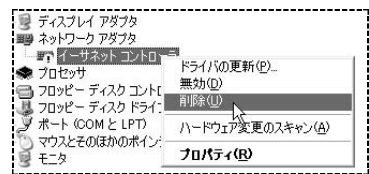

- 3 削除を確認するメッセージが表示されますので, OK ポタンをクリック します。
- ④ 以降,別冊「セットアップガイド(導入編)」の「ドライバのアンインストール」と同様にドライバの削除を完了させます。
- ⑤ 削除が完了したら,別冊「セットアップガイド(導入編)」を参照してセットアップをもう一度やり直してください。

# **補足3:本製品のIPアドレスを知りたいとき**

#### A. クライアントユーティリティを利用(Windows XP/2000のみ)

クライアントユーティリティを起動し、「接続状況】タブを選択すると、表示 された画面に[インターネットプロトコル(TCP/IP)]があります。IPアドレスなどのTCP/IP設定が表示されていますので,確認してください(→P77)。

#### B. OSのコマンドプロンプトを利用

コマンドプロンプトを表示し,「ipconfig」を実行してください。

#### (例)Windows XPでの実行方法

- ① [スタート]→[すべてのプログラム]→[アクセサリ]→[コマンドプロンプト] を選択します。
- ② 「>」の後ろでカーソルが点滅していますので,キーボードから「ipconfig」と入力し, Enter キーを押します。
- ③ IPアドレス等が表示されます。

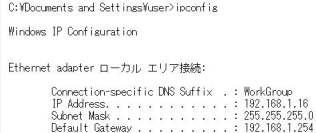

### **補足4:Windows XP標準ワイヤレスネットワーク機能を有効にする**

本製品のクライアントユーティリティをインストールするとWindows XP標準のワイヤレスネットワーク機能が自動的に無効になります。本製品ではこの機能を使用しませんが,同じパソコンですでに使用中の無線LANアダプタがあり,今後も併用する場合は,使用中の無線LANアダプタがWindows XP標準のワイヤレスネットワーク機能を利用できるように設定を変更する必要があります。以下の手順で設定を変更してください。

- ① Windows XP標準のワイヤレスネットワーク機能を使用する無線LANアダプタを取り付けた状態で,Windowsを起動します。
- ② タスクトレイにあるクライアントユーティリティのアイコンを右クリックします。
- ③ 表示されたメニューから[WZCの有効化]を選択します。これで,Windows XP標準のワイヤレスネットワーク機能が有効になります。

タスクトレイのアイコンについては,P23「導入後のご使用にあたって」も参照してください。

# **Logitec**

無線LANアダプタ コーザーズマニュアル (LAN-WG/CBA用)

885 QDDテック株式会社 2007年12月 第1版

©2007 LOGITEC CORPORATION. All rights reserved. 0712-WLAN-035N